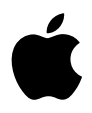

# **iPod photo Gebruikershandleiding**

# **Inhoud**

#### **Snel aan de slag**

- De vereisten
- Muziek afspelen op de iPod photo

#### **De iPod photo gebruiken**

- De regelaars van de iPod photo gebruiken
- De iPod photo aansluiten en loskoppelen
- Muziekbestanden ordenen en naar de iPod photo kopiëren
- Digitale foto's kopiëren en bekijken
- Instellingen van de iPod photo wijzigen
- De extra functies van de iPod photo gebruiken
- De batterij van de iPod photo opladen
- Accessoires voor de iPod photo
- **Problemen oplossen en tips**
- **Meer informatie, service en ondersteuning**
- **Veilig gebruik en onderhoud van de iPod photo**

# <span id="page-2-0"></span>**<sup>1</sup> Snel aan de slag**

# U hebt een iPod photo aangeschaft. In dit hoofdstuk vindt u informatie om direct met de iPod photo aan de slag te gaan.

U gebruikt de iPod photo samen met uw computer. U kunt nummers en foto's op de computer importeren en ordenen en vervolgens naar de iPod photo kopiëren, zodat u deze onderweg kunt beluisteren en bekijken.

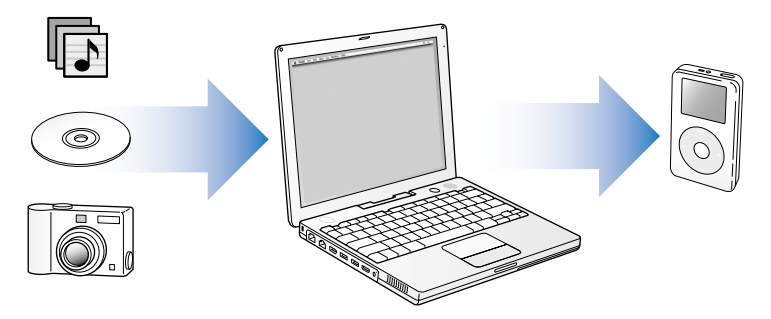

## **De iPod photo gebruiken**

In dit hoofdstuk vindt u meer informatie over de manier waarop u op de iPod photo snel uw favoriete muziek kunt afspelen. Voor meer informatie over het afspelen van muziek en andere voorzieningen van de iPod photo raadpleegt u ["De iPod photo](#page-14-2)  [gebruiken" op pagina 15](#page-14-2).

## **Functies van de iPod photo**

De iPod photo is niet alleen een mp3-speler, maar nog veel meer. Met de iPod photo kunt u:

- **•** duizenden nummers vanaf cd's of uit uw digitale-muziekcollectie opslaan voor onderweg;
- **•** duizenden digitale foto's opslaan als reservekopie of om onderweg te bekijken;
- **•** de iPod photo op een televisie aansluiten om uw foto's in een voorstelling te bekijken, compleet met een achtergrondmuziekje;
- **•** luisteren naar gesproken boeken die u hebt aangeschaft via de iTunes Music Store of audible.com;
- **•** uw muziek rangschikken in On-The-Go-afspeellijsten;
- **•** bestanden en andere gegevens opslaan of hiervan een reservekopie maken, waarbij u de iPod photo als externe harde schijf gebruikt;
- **•** equalizerinstellingen wijzigen zodat de muziek beter klinkt;
- **•** adresgegevens, agenda's en takenlijsten vanaf de computer opslaan en synchroniseren;
- **•** tekstbestanden opslaan;
- **•** een wekker instellen;
- **•** gesproken memo's opnemen met een optionele microfoon;
- **•** digitale foto's opslaan met een optionele fotokaartlezer;
- **•** spellen spelen en nog veel meer.

Om een microfoon, fotokaartlezer of andere iPod photo-accessoires aan te schaffen, gaat u naar de Apple Store op www.apple.com/store.

## <span id="page-4-0"></span>De vereisten

## **Voor het gebruik van de iPod photo op een Macintosh gelden de volgende systeemvereisten:**

**•** Een Macintosh met een ingebouwde FireWire-poort of een ingebouwde USB 2.0 poort met hoog vermogen

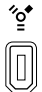

6-pens FireWire 400-poort USB 2.0-poort met hoog vermogen (met Mac OS versie 10.3.4 of hoger)

**•** Mac OS X versie 10.2.8 of hoger

Mac OS X versie 10.3.4 of hoger wordt aanbevolen (en is vereist om de iPod photo te gebruiken met USB 2.0).

**•** iTunes 4.7 of hoger (iTunes wordt meegeleverd op de iPod-cd)

Controleer op www.apple.com/nl/itunes of u de meest recente versie van iTunes gebruikt.

- **•** iPod-software (meegeleverd op de iPod-cd)
- **•** iPhoto 4.0.3 of hoger (aanbevolen voor het kopiëren van foto's en albums naar de iPod photo)

*Opmerking:* Mogelijk is iPhoto al op de Mac geïnstalleerd. Om dit te controleren, opent u de map 'Programma's'. iPhoto maakt ook deel uit van het iLifeprogrammapakket. U kunt iLife aanschaffen op www.apple.com/nl/ilife. Als u iPhoto 4 hebt, kunt u het programma bijwerken naar de laatste versie door 'Software-update' uit het Apple-menu ( $\hat{\bullet}$ ) te kiezen. Deze software is optioneel. De iPod photo kan ook digitale foto's importeren uit mappen op de harde schijf van de computer.

## **Voor het gebruik van de iPod photo op een Windows-computer gelden de volgende systeemvereisten:**

- **•** Windows-computer met processorsnelheid van 500 MHz of hoger
- **•** Windows 2000 met Service Pack 4 of hoger, of Windows XP Home of Professional met Service Pack 2 of hoger
- **•** Ingebouwde FireWire-poort of geïnstalleerde FireWire-kaart, of een ingebouwde USB 2.0-poort met hoog vermogen of geïnstalleerde USB 2.0-kaart met hoog vermogen

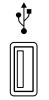

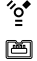

USB 2.0-poort met hoog vermogen

6-pens FireWire 400-poort (IEEE 1394)

4-pens FireWire 400-poort (met optionele adapter)

**•** iTunes 4.7 of hoger (iTunes wordt meegeleverd op de iPod-cd)

Controleer op www.apple.com/nl/itunes of u de meest recente versie van iTunes gebruikt.

*Opmerking:* De iPod photo kan automatisch fotocollecties importeren uit Adobe Photoshop Album 1.0 of hoger en Adobe Photoshop Elements 3.0 of hoger. Deze programma's zijn verkrijgbaar via www.adobe.com en zijn optioneel. De iPod photo kan ook digitale foto's importeren uit mappen op de harde schijf van de computer.

**De iPod photo wordt geleverd met de volgende onderdelen:**

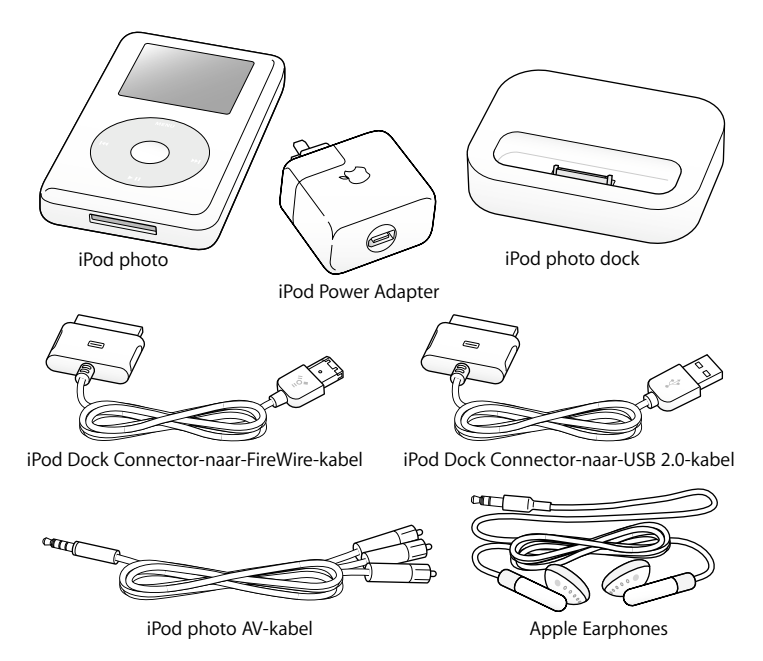

*Opmerking:* Er wordt ook een iPod-draagtasje meegeleverd. Deze is hier niet afgebeeld.

## <span id="page-8-1"></span><span id="page-8-0"></span>Muziek afspelen op de iPod photo

Om muziek op de iPod photo af te spelen, laadt u de batterij op, installeert u de software van de iPod-cd en importeert u nummers van uw cd-collectie of van de iTunes Music Store (uitsluitend in bepaalde landen beschikbaar). Vervolgens kopieert u de nummers naar de iPod photo, waarna u onderweg van uw muziek kunt genieten.

Om foto's te importeren en op de iPod photo te bekijken, volgt u de instructies in dit hoofdstuk om de iPod photo te configureren en raadpleegt u vervolgens ["Digitale](#page-39-1)  [foto's kopiëren en bekijken" op pagina 40](#page-39-1).

#### **Stap 1: de batterij opladen**

*S*luit de iPod photo met behulp van de iPod Dock Connector-naar-FireWire-kabel aan op de iPod Power Adapter. De interne batterij wordt in ongeveer drie uur opgeladen tot tachtig procent van de capaciteit. Als u de batterij volledig wilt opladen, moet u hiervoor vijf uur rekenen.

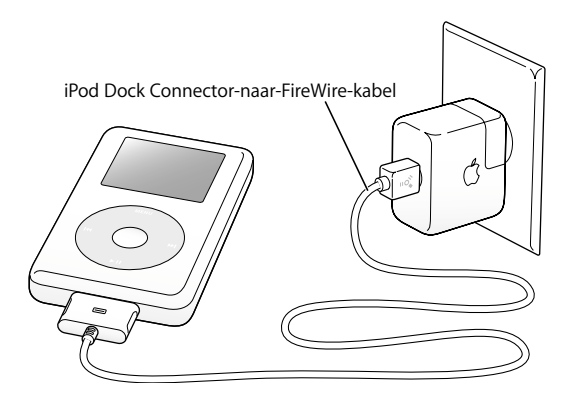

#### **Stap 2: de software installeren**

Plaats de iPod-cd in de computer en installeer de iTunes- en de iPod-software.

#### **Stap 3: muziek naar de computer kopiëren**

U moet deze stap uitvoeren als u nog geen muziek naar de computer hebt gekopieerd. U kunt muziek importeren van een audio-cd. Wanneer u een internetverbinding hebt, kunt u ook on line muziek aanschaffen en downloaden via de iTunes Music Store. U hebt de keuze uit duizenden nummers en u kunt elk nummer dertig seconden gratis beluisteren voordat u het aanschaft.

#### **Om nummers van een audio-cd te importeren, gaat u als volgt te werk:**

- **1** Plaats een cd in de computer. iTunes wordt automatisch geopend en de cd wordt geselecteerd in de lijst 'Bron' in iTunes.
- **2 Mac**: schakel de aankruisvakken uit van de nummers die u niet wilt overbrengen en klik vervolgens op 'Importeer'.

**Windows**: schakel de selectievakjes uit van de nummers die u niet wilt overbrengen en klik vervolgens op 'Importeren'.

**3** Herhaal deze stappen als u nummers van meerdere cd's wilt importeren.

#### **Om on line muziek aan te schaffen, gaat u als volgt te werk:**

- **1** Open iTunes en klik op 'Music Store' in de lijst 'Bron'.
- **2** Klik op de knop rechts van 'Account' en volg de aanwijzingen op het scherm om een account aan te maken of de gegevens van uw huidige Apple account of AOL-account (America Online) in te voeren.

#### <span id="page-11-0"></span>**Stap 4: de iPod photo aansluiten en muziekbestanden kopiëren**

Gebruik een van de twee meegeleverde kabels om de iPod photo op de computer aan te sluiten. Zorg ervoor dat u de kabelconnectors aan beide uiteinden van de kabel op de juiste manier plaatst. De connectors passen maar op één manier.

*Als u een Mac of een Windows-computer met een 6-pens FireWire 400-poort hebt,* gebruikt u de iPod Dock Connector-naar-FireWire-kabel.

*Als de computer een USB 2.0-poort met hoog vermogen heeft,* kunt u ook de iPod Dock Connector-naar-USB 2.0-kabel gebruiken.

U kunt ook gebruikmaken van het optionele iPod photo dock (raadpleeg [pagina 27](#page-26-0)).

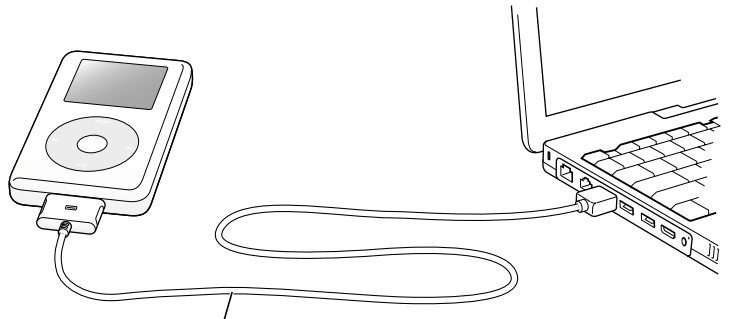

Als u de iPod photo aansluit op een FireWire 400-poort, gebruikt u de iPod Dock Connector-naar-FireWire-kabel. Als u de iPod photo aansluit op een USB 2.0-poort met hoog vermogen, gebruikt u de iPod Dock Connector-naar-USB 2.0-kabel.

#### **Nummers naar de iPod photo kopiëren**

Als u de iPod photo op de computer aansluit, wordt iTunes automatisch geopend. Vervolgens worden de nummers en afspeellijsten in de muziekbibliotheek automatisch naar de iPod photo gekopieerd.

*Opmerking:* Als u nummers naar de iPod photo wilt kopiëren, moet u ervoor zorgen dat u de iPod photo hebt opgeladen met behulp van de iPod Power Adapter. Raadpleeg ["De batterij van de iPod photo opladen" op pagina 65](#page-64-1) voor meer informatie. *Als u over een Windows-computer beschikt die geen 6-pens FireWire 400-poort (IEEE 1394) of een USB 2.0-poort met hoog vermogen heeft,* kunt u de iPod photo op een van de volgende manieren aansluiten:

- **•** Schaf een FireWire-kaart of USB 2.0-kaart aan en installeer deze.
- **•** Als uw computer is voorzien van een 4-pens FireWire-poort, kunt u een optionele 6-pens-naar-4-pens FireWire-adapter gebruiken.

*Opmerking:* als u de iPod photo op een 4-pens FireWire-poort aansluit, kan de speler niet via de computer worden opgeladen.

### **Stap 5: muziek afspelen**

Als de nummers zijn geïmporteerd, verschijnt op het scherm van de iPod photo de melding dat de iPod photo kan worden losgekoppeld. Om de kabel van de iPod photo los te koppelen, knijpt u aan beide kanten in de dockconnector.

Met het Click Wheel en de selectieknop kunt u naar een nummer bladeren. Als u vervolgens op de afspeelknop of de selectieknop drukt, wordt het gewenste nummer afgespeeld.

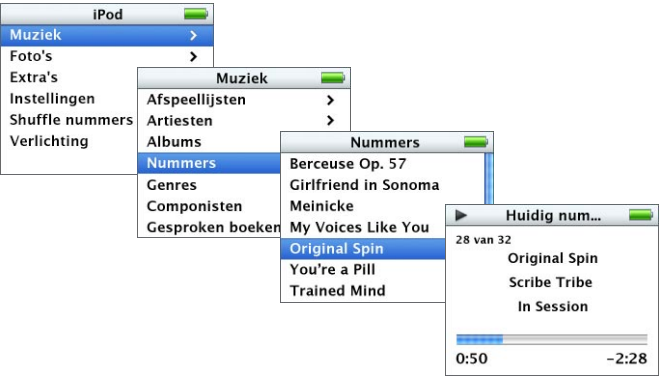

Voor meer informatie over het importeren van foto's op de computer, het kopiëren van de foto's naar de iPod photo en het bekijken van de foto's op de iPod photo of een televisie raadpleegt u ["Digitale foto's kopiëren en bekijken" op pagina 40.](#page-39-1)

# <span id="page-14-2"></span><span id="page-14-0"></span>**<sup>1</sup> De iPod photo gebruiken**

Lees dit hoofdstuk voor meer informatie over de regelaars van de iPod photo, het importeren van muziek, het importeren en bekijken van foto's, het opladen van de batterij en de extra functies van de iPod photo.

## <span id="page-14-1"></span>De regelaars van de iPod photo gebruiken

Druk op een willekeurige knop om de iPod photo in te schakelen. Het hoofdmenu wordt weergegeven.

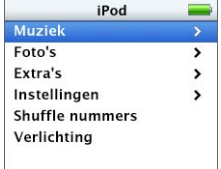

Met het Click Wheel en de selectieknop kunt u tussen de menu's schakelen, nummers afspelen, instellingen wijzigen en informatie bekijken. Beweeg voorzichtig met uw vinger over het Click Wheel om een menuonderdeel te markeren. Druk op de selectieknop om het gewenste onderdeel te selecteren. Druk op de menuknop (op het Click Wheel) om terug te gaan naar het vorige menu.

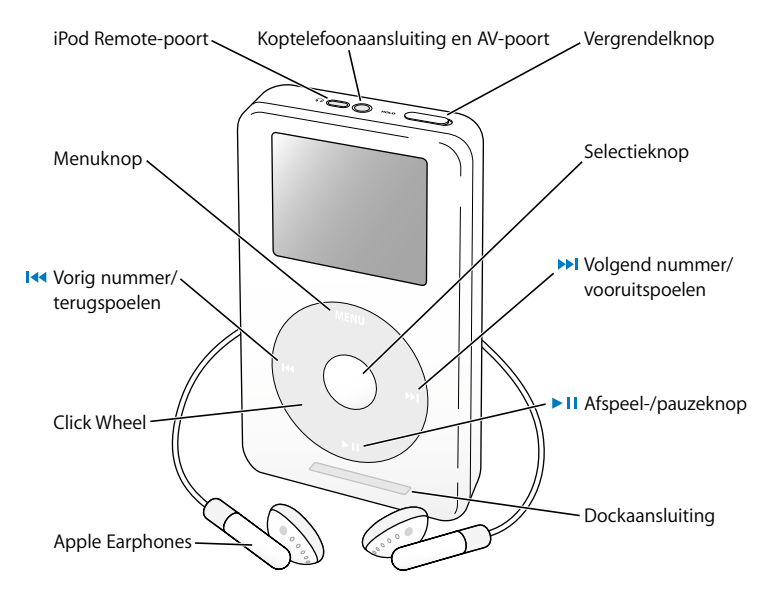

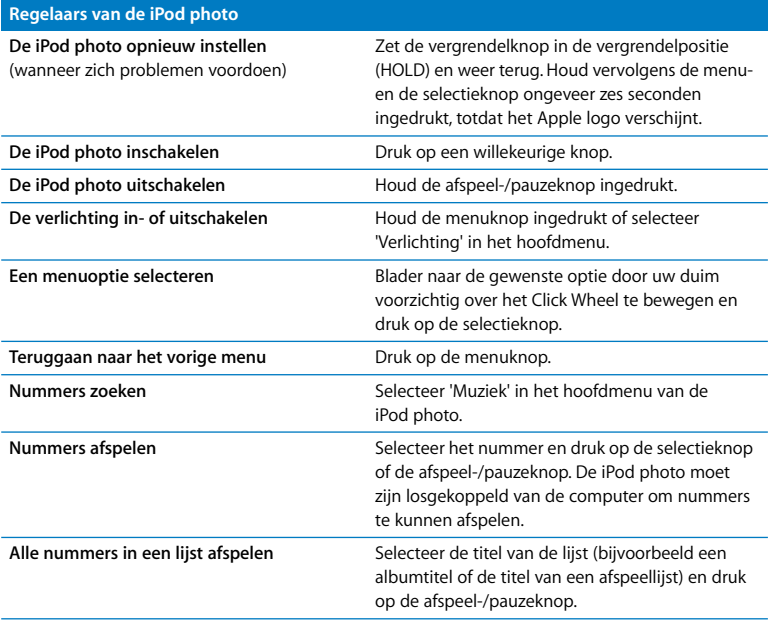

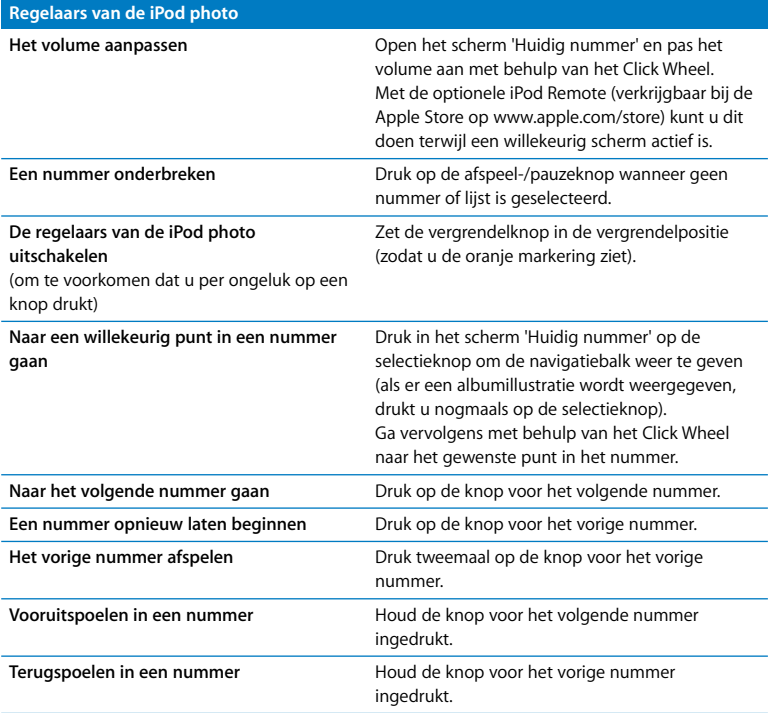

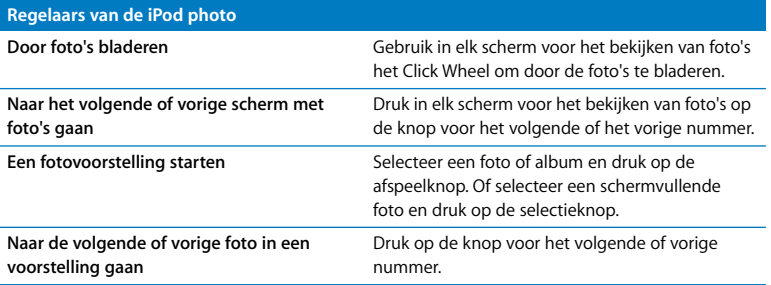

## **De regelaars van de iPod photo uitschakelen met behulp van de vergrendelknop**

Als u de iPod photo in uw zak hebt en wilt voorkomen dat u per ongeluk op een knop drukt of de iPod photo inschakelt, kunt u de regelaars van de iPod photo vergrendelen.

<sup>n</sup> Zet de vergrendelknop in de vergrendelpositie (HOLD).

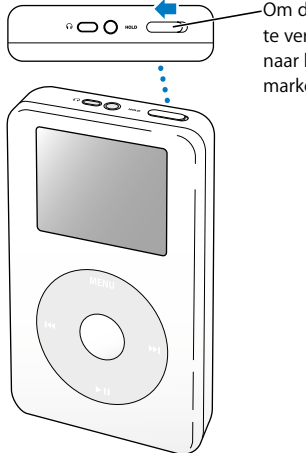

Om de regelaars van de iPod photo te vergrendelen, schuift u de knop naar het midden (zodat u de oranje markering ziet).

## **Afspeellijsten op de iPod photo aanmaken**

U kunt instellen dat nummers op de iPod photo in een bepaalde volgorde worden afgespeeld. Wanneer u op de iPod photo een lijst met nummers samenstelt, wordt automatisch een On-The-Go-afspeellijst aangemaakt.

#### **Om een On-The-Go-afspeellijst aan te maken, gaat u als volgt te werk:**

- **1** Selecteer een nummer en houd de selectieknop ingedrukt totdat de titel van het nummer knippert.
- **2** Herhaal stap 1 voor alle nummers die u aan de afspeellijst wilt toevoegen.
- **3** Selecteer 'Muziek' > 'Afspeellijsten' > 'On-The-Go' om de lijst met nummers te bekijken.

U kunt ook hele lijsten met nummers tegelijk in de wachtrij plaatsen. Als u bijvoorbeeld een album in een wachtrij wilt plaatsen, selecteert u de albumtitel en houdt u de selectieknop ingedrukt totdat de albumtitel knippert.

#### **Nummers in de On-The-Go-afspeellijst afspelen**

<sup>n</sup> Selecteer 'Muziek' > 'Afspeellijsten' > 'On-The-Go' en selecteer een nummer.

#### **Een nummer uit de On-The-Go-afspeellijst verwijderen**

<sup>n</sup> Selecteer een nummer in de afspeellijst en houd de selectieknop ingedrukt totdat de titel van het nummer knippert.

#### **De gehele On-The-Go-afspeellijst wissen**

<sup>n</sup> Selecteer 'Muziek' > 'Afspeellijsten' > 'On-The-Go' > 'Wis afspeellijst'.

#### **On-The-Go-afspeellijsten op de iPod photo bewaren**

 $\blacksquare$  Selecteer 'Muziek' > 'Afspeellijsten' > 'On-The-Go' > 'Bewaar afspeellijst' > 'Bewaar afspeellijst'.

De eerste afspeellijst wordt bewaard als 'Afspeellijst 1' in het Afspeellijsten-menu. De On-The-Go-afspeellijst wordt gewist. U kunt net zoveel On-The-Go-afspeellijsten bewaren als u wilt.

### **On-The-Go-afspeellijsten naar de computer kopiëren**

n Als de iPod photo zo is ingesteld dat nummers automatisch worden gekopieerd (raadpleeg [pagina 35\)](#page-34-0), worden On-The-Go-afspeellijsten die u aanmaakt, automatisch in iTunes geïmporteerd als u de iPod photo op de computer aansluit. De nieuwe On-The-Go-afspeellijst wordt weergegeven in de lijst 'Bron' in iTunes. U kunt de nieuwe afspeellijst een andere naam geven of verwijderen, net als elke andere afspeellijst in iTunes.

## <span id="page-21-0"></span>**Een beoordeling aan nummers toekennen**

U kunt een waardering (van 1 tot 5 sterren) aan een nummer toekennen om aan te geven hoe goed u het nummer vindt. Aan de hand van deze informatie kunt u in iTunes automatisch afspeellijsten aanmaken (raadpleeg ["Informatie over slimme](#page-32-0)  [afspeellijsten" op pagina 33](#page-32-0)).

### **Om een beoordeling aan een nummer toe te kennen, gaat u als volgt te werk:**

- **1** Speel het nummer af.
- **2** Druk in het scherm 'Huidig nummer' twee of drie keer op de selectieknop totdat u het beoordelingsscherm ziet (met vette stippen, sterren of een combinatie van beide).
- **3** Selecteer met behulp van het Click Wheel een beoordeling.

## **Albumillustraties op de iPod photo bekijken**

U kunt in iTunes instellen dat de iPod photo albumillustraties weergeeft. Vervolgens kunt u de albumillustraties op de iPod photo bekijken.

## **Om in iTunes in te stellen dat u op de iPod photo albumillustraties kunt bekijken, gaat u als volgt te werk:**

**1** Selecteer de iPod photo in de lijst 'Bron' in iTunes en klik op de knop 'Opties'.

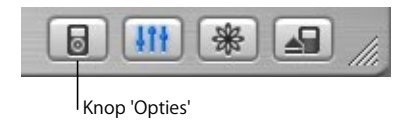

**2 Mac:** kies 'Geef albumillustratie op deze iPod weer'. **Windows**: kies 'Albumillustraties op deze iPod weergeven'.

## **Om albumillustraties op de iPod photo te bekijken, gaat u als volgt te werk:**

- **1** Speel een nummer af dat een albumillustratie heeft.
- **2** Druk op de selectieknop terwijl het scherm 'Huidig nummer' wordt weergegeven. Als u geen albumillustratie ziet, heeft het nummer geen albumillustratie of moet u in iTunes instellen dat de iPod photo albumillustraties weergeeft (zie hierboven).

Voor meer informatie over albumillustraties opent u iTunes en kiest u 'Help' > 'iTunes en Music Store Help'.

# <span id="page-23-0"></span>De iPod photo aansluiten en loskoppelen

Als u de iPod photo op de computer aansluit, kunt u muziek en foto's kopiëren en in de meeste gevallen ook de batterij opladen.

- **•** *Als u een Mac of een Windows-computer met een 6-pens FireWire-poort hebt*, kunt u de iPod photo aansluiten met behulp van de meegeleverde iPod Dock Connector-naar-FireWire-kabel.
- **•** *Als uw computer een USB 2.0-poort met hoog vermogen heeft,* kunt u de iPod photo ook aansluiten met behulp van de meegeleverde iPod Dock Connector-naar-USB 2.0 kabel (raadpleeg [pagina 12](#page-11-0) voor illustraties en meer informatie).

#### **De iPod photo op de computer aansluiten**

- <sup>n</sup> Sluit het ene uiteinde van de juiste kabel aan op een FireWire-poort of USB 2.0-poort met hoog vermogen op de computer en sluit het andere uiteinde op de iPod photo aan. Zorg ervoor dat u de kabelconnectors op de juiste manier plaatst. De connectors passen maar op één manier in de poort.
- <sup>n</sup> Als u het optionele iPod photo dock gebruikt (raadpleeg [pagina 27](#page-26-1)), sluit u het ene uiteinde van de juiste kabel aan op een FireWire-poort of USB 2.0-poort met hoog vermogen op de computer en sluit u het andere uiteinde op het dock aan. Vervolgens plaatst u de iPod photo in het dock.

De iPod photo importeert standaard automatisch nummers wanneer u de speler op de computer aansluit. Zodra alle nummers zijn geïmporteerd, kunt u de iPod photo veilig loskoppelen.

## **De iPod photo loskoppelen**

U mag de iPod photo tijdens het kopiëren niet loskoppelen. U kunt in het scherm van de iPod photo eenvoudig zien of u de iPod photo veilig kunt loskoppelen.

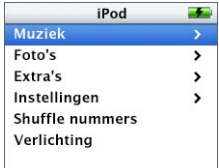

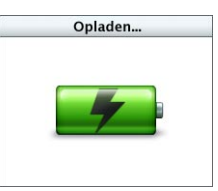

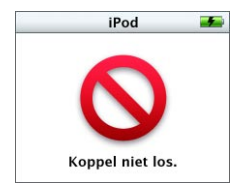

Als het hoofdmenu of een groot batterijsymbool wordt weergegeven, kunt u de iPod photo veilig loskoppelen van de computer.

Wanneer deze melding wordt weergegeven, moet u de iPod photo van het bureaublad verwijderen voordat u deze van de computer kunt loskoppelen.

Wanneer u in iTunes hebt ingesteld dat de iPod photo handmatig wordt bijgewerkt (raadpleeg [pagina 37\)](#page-36-0) of als harde schijf wordt gebruikt (raadpleeg [pagina 58\)](#page-57-1), moet u de iPod photo van het bureaublad verwijderen voordat u deze van de computer kunt loskoppelen.

### **De iPod photo van het bureaublad verwijderen**

Klik op de verwijderknop ( $\triangle$ ) naast de iPod photo in de lijst 'Bron' in iTunes. *Als u een Mac hebt,* kunt u de iPod photo ook verwijderen door het symbool van de iPod photo op het bureaublad naar de prullenmand te slepen.

*Als u een Windows-computer hebt,* kunt u de iPod photo verwijderen door op het pictogram voor het veilig verwijderen van hardware in het systeemvak te klikken en vervolgens de iPod photo te selecteren.

## **De iPod photo loskoppelen**

- **•** *Als de iPod photo via een iPod photo-kabel op de computer is aangesloten,* koppelt u de kabel van de iPod photo los door aan beide kanten in de dockconnector te knijpen.
- **•** *Als de iPod photo zich in het dock bevindt,* haalt u de speler hier gewoon uit.

*Belangrijk:* Koppel de iPod photo niet los als de melding 'Koppel niet los' in het scherm wordt weergegeven. Als u dit wel doet, kunnen bestanden op de iPod photo beschadigd raken. Wanneer deze melding wordt weergegeven, moet u de iPod photo van het bureaublad verwijderen voordat u deze van de computer kunt loskoppelen.

## <span id="page-26-1"></span><span id="page-26-0"></span>**De iPod photo aansluiten via het iPod photo dock**

Met behulp van het iPod photo dock kunt u de iPod photo rechtop plaatsen tijdens het opladen van de batterij of het kopiëren van muziekbestanden. U kunt het dock op de computer aansluiten met behulp van de kabel waarmee u ook de iPod photo aansluit, of u kunt het dock met behulp van een FireWire-kabel en lichtnetadapter op een stopcontact aansluiten. Vervolgens plaatst u de iPod photo in het dock.

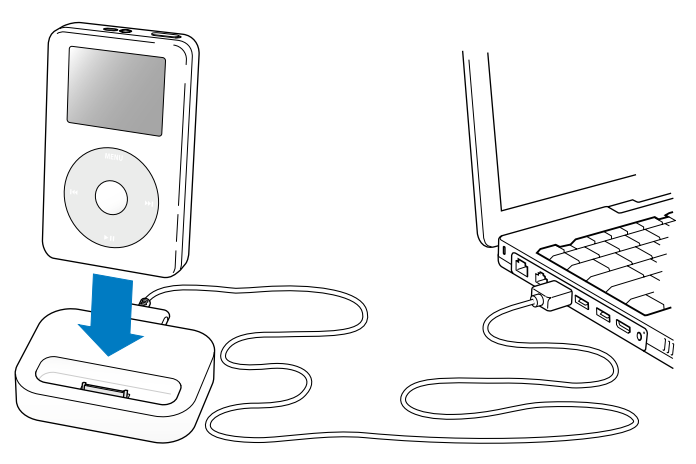

*Opmerking:* Zorg ervoor dat u de kabelconnectors op de juiste manier plaatst. De connectors passen maar op één manier in de poort.

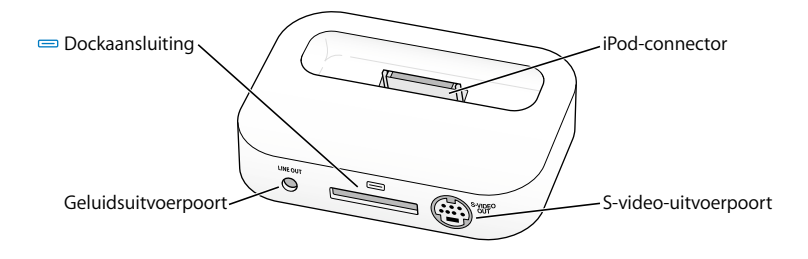

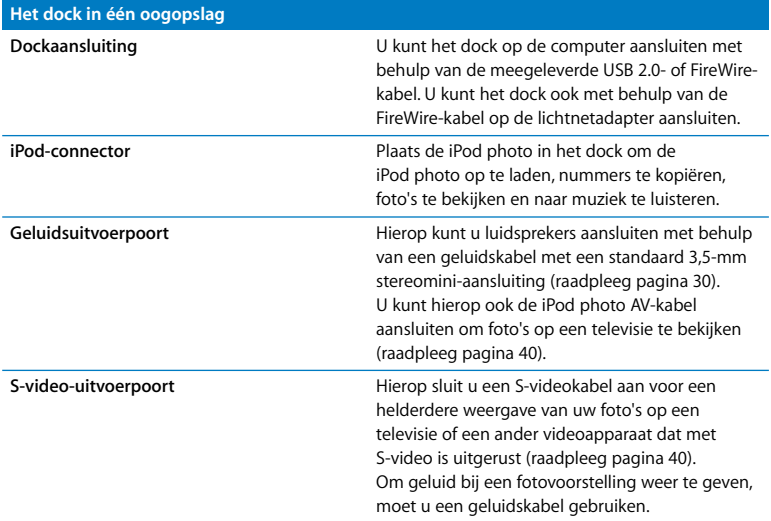

Met behulp van het iPod photo dock kunt u muziek op de iPod photo afspelen via luidsprekers met een externe voedingsbron of via een stereo-installatie. Hiervoor hebt u een geluidskabel met een standaard 3,5-mm stereomini-aansluiting nodig (veel externe luidsprekers worden met een dergelijke kabel aangesloten).

## <span id="page-29-1"></span>**Om muziek op de iPod photo af te spelen met behulp van het dock, gaat u als volgt te werk:**

- **1** Plaats de iPod photo in het dock.
- **2** Sluit de luidsprekers of stereo-installatie aan op de geluidsuitvoerpoort van het dock met behulp van de geluidskabel met een 3,5-mm stereomini-aansluiting.
- **3** Speel een nummer af met behulp van de regelaars van de iPod photo. Wanneer het dock op een externe geluidsbron is aangesloten, kunt u het volume aanpassen met behulp van de volumeregelaars van de externe bron.

## <span id="page-29-0"></span>Muziekbestanden ordenen en naar de iPod photo kopiëren

Voor meer informatie over het afspelen van muziekbestanden op de iPod photo raadpleegt u ["Muziek afspelen op de iPod photo" op pagina 9](#page-8-1). In het volgende gedeelte vindt u meer informatie over het ordenen en kopiëren van muziekbestanden.

## **Informatie over iTunes**

Met het programma iTunes kunt u muziek op de computer beheren en naar de iPod photo kopiëren. Als u de iPod photo op de computer aansluit, wordt iTunes automatisch geopend.

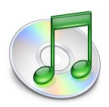

Hier volgt een greep uit de mogelijkheden met iTunes:

- **•** U kunt nummers en gesproken boeken aanschaffen en downloaden via de iTunes Music Store.
- **•** U kunt naar cd's en digitale-muziekbestanden luisteren.
- **•** U kunt de muziek van cd's aan uw muziekbibliotheek toevoegen, zodat u de muziek ook kunt afspelen zonder dat u de cd nodig hebt.
- **•** U kunt uw eigen cd's branden (als de computer is uitgerust met een cd-brander).
- **•** U kunt uw eigen afspeellijst, ook wel iMix genoemd, publiceren op de iTunes Music Store.
- **•** U kunt dynamische Partyshuffle-afspeellijsten aanmaken.
- **•** U kunt naar internetradiostations luisteren.

In deze handleiding wordt uitgelegd hoe u nummers naar de iPod photo kopieert met behulp van iTunes en hoe u nummers op de iPod photo beheert. Voor informatie over de andere functies van iTunes opent u het programma en kiest u 'Help' > 'iTunes en Music Store Help'.

## **Informatie over de iTunes Music Store**

Met iTunes kunt u uw favoriete nummers vooraf beluisteren, aanschaffen en downloaden via de iTunes Music Store (uitsluitend in bepaalde landen beschikbaar). U hebt hierbij de keuze uit duizenden nummers. U kunt de gegevens van uw Apple account of AOL-account (America Online) gebruiken om nummers aan te schaffen bij de iTunes Music Store.

#### **Om nummers te zoeken en aan te schaffen, gaat u als volgt te werk:**

- **1** Open iTunes en klik op 'Music Store' in de lijst 'Bron'.
- **2** Klik op de knop rechts van 'Account' en volg de aanwijzingen op het scherm om een account aan te maken of de gegevens van uw huidige Apple account of AOL-account in te voeren.

Eén iPod photo kan muziek van maximaal vijf verschillende Music Store-accounts bevatten.

Voor meer informatie over de iTunes Music Store opent u iTunes en kiest u 'Help' > 'iTunes en Music Store Help'.

## **Audiobestandsstructuren die door de iPod photo worden ondersteund**

- **•** AAC (M4A, M4B, M4P) (maximaal 320 kbps)
- **•** Apple Lossless (een gecomprimeerde structuur van hoge kwaliteit)
- **•** MP3 (maximaal 320 kbps)
- **•** MP3 VBR (Variable Bit Rate)
- **•** WAV
- **•** AA (gesproken materiaal van audible.com, structuur 2, 3 en 4)
- **•** AIFF

Een nummer dat is gecodeerd in de Apple Lossless-structuur is van cd-kwaliteit, terwijl slechts de helft van de opslagruimte nodig is van nummers die zijn gecodeerd in de AIFF- of WAV-structuur. Wanneer het nummer in de AAC- of MP3-structuur is gecodeerd, neemt het nog minder ruimte in beslag. Als u in iTunes nummers van een cd importeert, worden deze nummers automatisch geconverteerd naar de AACstructuur.

Met iTunes voor Windows kunt u niet-beveiligde WMA-bestanden omzetten in de AACof MP3-structuur. Dit kan handig zijn als uw muziekbibliotheek is gecodeerd in de WMA-structuur. Voor meer informatie opent u iTunes en kiest u 'Help' > 'iTunes en Music Store Help'.

De iPod photo ondersteunt geen WMA-, MPEG Layer 1- en MPEG Layer 2 audiobestanden. Ook structuur 1 van audible.com wordt niet ondersteund.

## **Informatie over afspeellijsten**

Met iTunes kunt u nummers ordenen in afspeellijsten. U kunt bijvoorbeeld een afspeellijst aanmaken met nummers waarnaar u wilt luisteren tijdens het sporten of een afspeellijst aanmaken voor een bepaalde gelegenheid.

U kunt net zo veel afspeellijsten aanmaken als u wilt en elk nummer in de muziekbibliotheek op de computer gebruiken. Als u een nummer in een afspeellijst opneemt, wordt dit nummer niet uit de muziekbibliotheek verwijderd.

Als u de iPod photo op de computer aansluit en bijwerkt, worden de afspeellijsten naar de iPod photo gekopieerd. Om door afspeellijsten te bladeren, selecteert u in het hoofdmenu van de iPod photo 'Muziek' > 'Afspeellijsten'.

## <span id="page-32-0"></span>**Informatie over slimme afspeellijsten**

Met iTunes kunt u automatisch een slimme afspeellijst aanmaken van de nummers in de bibliotheek. U kunt een slimme afspeellijst aanmaken met nummers die behoren tot een bepaalde muziekgenre, van een bepaalde artiest of nummers die aan andere criteria voldoen. U kunt bijvoorbeeld een afspeellijst aanmaken die niet groter is dan 3 GB en die alleen nummers bevat met een waardering van drie of meer sterren (raadpleeg ["Een beoordeling aan nummers toekennen" op pagina 22](#page-21-0)).

Wanneer u een slimme afspeellijst hebt aangemaakt, worden alle nummers op de iPod photo die voldoen aan de criteria van de slimme afspeellijst, automatisch aan de slimme afspeellijst toegevoegd.

## **Afspeellijsten op de computer aanmaken**

#### **Een afspeellijst aanmaken**

<sup>n</sup> Klik in iTunes op de knop 'Voeg toe' (de knop met het plusteken) en geef een naam voor de afspeellijst op. Vervolgens kunt u nummers uit de bibliotheek of een andere afspeellijst naar de nieuwe afspeellijst slepen.

#### **Een slimme afspeellijst aanmaken**

**Mac**: open iTunes, kies 'Archief' > 'Nieuwe slimme afspeellijst' en selecteer de criteria voor de afspeellijst.

**Windows**: open iTunes, kies 'Bestand' > 'Nieuwe slimme afspeellijst' en selecteer de criteria voor de afspeellijst.

Alle nummers in de bibliotheek die voldoen aan de gekozen criteria, worden automatisch aan de afspeellijst toegevoegd.

## <span id="page-34-0"></span>**Nummers en afspeellijsten automatisch naar de iPod photo kopiëren**

De iPod photo wordt automatisch bijgewerkt wanneer u de speler op de computer aansluit.

#### **Muziek automatisch naar de iPod photo kopiëren**

<sup>n</sup> Sluit de iPod photo op de computer aan met behulp van de meegeleverde FireWire- of USB 2.0-kabel.

Hiervoor moet u de iPod photo zo zijn ingesteld dat muziek automatisch wordt gekopieerd.

## **Om in te stellen dat muziek automatisch naar de iPod photo wordt gekopieerd, gaat u als volgt te werk:**

**1** Selecteer de iPod photo in de lijst 'Bron' in iTunes en klik op de knop 'Opties'.

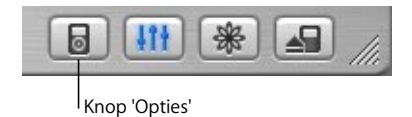

**2 Mac**: selecteer 'Werk alle nummers en afspeellijsten automatisch bij'. **Windows**: selecteer 'Alle nummers en afspeellijsten automatisch bijwerken'.

De muziekbibliotheek op de iPod photo wordt bijgewerkt, zodat deze overeenkomt met de nummers en afspeellijsten in de muziekbibliotheek op de computer. Hierbij worden nieuwe nummers naar de iPod photo gekopieerd en worden nummers die zich niet in de muziekbibliotheek bevinden van de iPod photo, verwijderd.

U kunt de iPod photo zo instellen dat alleen bepaalde nummers in de iTunesmuziekbibliotheek naar de iPod photo worden gekopieerd. Dit is met name handig als u meer nummers op de computer hebt opgeslagen dan er op de iPod photo passen.

## **Om de iPod photo alleen met bepaalde nummers bij te werken, gaat u als volgt te werk:**

- **1** Open iTunes en schakel de aankruisvakken in naast de nummers die u wilt kopiëren (standaard zijn alle aankruisvakken ingeschakeld).
- **2** Selecteer de iPod photo in de lijst 'Bron' in iTunes en klik op de knop 'Opties'.

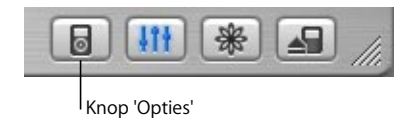

**3 Mac**: schakel het aankruisvak 'Werk alleen geselecteerde nummers bij' in. **Windows**: schakel het selectievakje 'Alleen geselecteerde nummers bijwerken' in.

**Om in te stellen dat alleen geselecteerde afspeellijsten worden bijgewerkt, gaat u als volgt te werk:**

- **1** Open iTunes, selecteer de iPod photo in de lijst 'Bron' en klik op de knop 'Opties'.
- **2 Mac**: selecteer de optie 'Werk alleen geselecteerde afspeellijsten automatisch bij'. **Windows**: selecteer de optie 'Alleen geselecteerde afspeellijsten automatisch bijwerken'.
# **Nummers en afspeellijsten handmatig naar de iPod photo kopiëren**

U kunt instellen dat u nummers handmatig naar de iPod photo kunt kopiëren, zodat u afzonderlijke nummers en afspeellijsten kunt selecteren die u wilt kopiëren. Dit is met name handig wanneer u de iPod photo op meerdere computers wilt gebruiken.

Wanneer u hebt ingesteld dat nummers handmatig worden gekopieerd, werkt iTunes de iPod photo niet automatisch bij wanneer u de speler op de computer aansluit.

**Om in te stellen dat u handmatig nummers wilt kopiëren, gaat u als volgt te werk:**

**1** Open iTunes, selecteer de iPod photo in de lijst 'Bron' en klik op de knop 'Opties'.

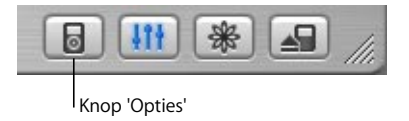

**2 Mac**: selecteer de optie 'Beheer nummers en afspeellijsten handmatig'. **Windows**: selecteer de optie 'Nummers en afspeellijsten handmatig beheren'.

#### **Een nummer of afspeellijst handmatig naar de iPod photo kopiëren**

<sup>n</sup> Open iTunes en sleep een nummer of afspeellijst naar het symbool van de iPod photo in de lijst 'Bron'.

## **Nummers en afspeellijsten handmatig van de iPod photo verwijderen**

Als u hebt ingesteld dat nummers handmatig naar de iPod photo worden gekopieerd (raadpleeg het voorgaande gedeelte), kunt u afzonderlijke nummers en afspeellijsten van de iPod photo verwijderen. Nummers die u handmatig van de iPod photo verwijdert, worden niet uit de iTunes-bibliotheek verwijderd.

### **Om een nummer of afspeellijst van de iPod photo te verwijderen, gaat u als volgt te werk:**

- **1** Open iTunes en selecteer de iPod photo in de lijst 'Bron'.
- **2** Selecteer een nummer of afspeellijst en druk op de Delete-toets op het toetsenbord.

Als u een afspeellijst verwijdert, blijven de nummers in de afspeellijst op de iPod photo staan.

### **Afspeellijsten op de iPod photo handmatig aanpassen**

Als u hebt ingesteld dat nummers handmatig naar de iPod photo worden gekopieerd (raadpleeg het voorgaande gedeelte), kunt u nieuwe afspeellijsten op de iPod photo aanmaken. Ook kunt u nummers aan afspeellijsten op de iPod photo toevoegen of nummers hieruit verwijderen.

#### **Om een nieuwe afspeellijst op de iPod photo aan te maken, gaat u als volgt te werk:**

- **1** Selecteer de iPod photo in de lijst 'Bron' in iTunes en klik op de knop 'Voeg toe' (de knop met het plusteken).
- **2** Sleep de gewenste nummers naar de nieuwe afspeellijst.

#### **Afspeellijsten op de iPod photo wijzigen**

<sup>n</sup> Sleep een nummer naar een afspeellijst op de iPod photo om het nummer toe te voegen. Selecteer een nummer in een afspeellijst en druk op de Delete-toets op het toetsenbord om het nummer te verwijderen.

### **Luisteren naar bestanden met gesproken tekst**

Via de iTunes Music Store (uitsluitend in bepaalde landen beschikbaar) of audible.com kunt u materiaal met gesproken tekst aanschaffen, downloaden en op de iPod photo beluisteren.

Met iTunes kunt u het materiaal met gesproken tekst naar de iPod photo kopiëren. Dit gaat op dezelfde manier als het kopiëren van nummers.

Als u het afspelen van het materiaal met gesproken tekst onderbreekt en later verdergaat, wordt het bestand afgespeeld vanaf het punt waar u gebleven was.

Als de iPod photo is ingesteld op 'Shuffle', worden gesproken boeken overgeslagen, tenzij u de nummers vanuit afspeellijsten afspeelt.

### **De leessnelheid instellen**

U kunt gesproken boeken sneller of langzamer dan normaal laten afspelen.

#### **De afspeelsnelheid van een gesproken boek instellen**

<sup>n</sup> Selecteer 'Instellingen' > 'Gesproken boeken'.

Het instellen van de leessnelheid is alleen van invloed op gesproken boeken die zijn aangeschaft via de iTunes Music Store of audible.com.

# **Nagaan hoeveel nummers en foto's er op de iPod photo zijn opgeslagen**

Om te controleren hoeveel nummers en foto's er op de iPod photo zijn opgeslagen en hoeveel schijfruimte er nog beschikbaar is, selecteert u 'Instellingen' > 'Info' in het hoofdmenu van de iPod photo. U vindt hier ook overige informatie over de iPod photo.

# Digitale foto's kopiëren en bekijken

U kunt digitale foto's van een digitale camera op de computer importeren en deze vervolgens naar de iPod photo kopiëren en op de iPod photo bekijken. U kunt de iPod photo op een televisie aansluiten om de foto's als een voorstelling te bekijken, compleet met een achtergrondmuziekje.

### **Foto's op de computer importeren**

U kunt foto's importeren van een digitale camera of een fotokaartlezer.

#### **Om met iPhoto foto's op een Mac te importeren, gaat u als volgt te werk:**

- **1** Sluit de camera of fotokaartlezer op de computer aan. Open iPhoto als het programma niet automatisch wordt geopend.
- **2** Klik op 'Importeer'. De foto's van de camera worden in iPhoto geïmporteerd. U kunt ook andere digitale afbeeldingen in iPhoto importeren, zoals afbeeldingen die u van het internet hebt gedownload. Voor meer informatie over het importeren van en het werken met foto's en andere afbeeldingen opent u iPhoto en kiest u 'Help' > 'iPhoto Help'.

iPhoto kan worden aangeschaft als onderdeel van het iLife-pakket op www.apple.com/nl/ilife. iPhoto is mogelijk al op de Mac geïnstalleerd (in de map 'Programma's').

#### **Om met Fotolader foto's op een Mac te importeren, gaat u als volgt te werk:**

Als u niet over iPhoto beschikt, kunt u met behulp van Fotolader foto's importeren.

- **1** Sluit de camera of fotokaartlezer op de computer aan.
- **2** Open Fotolader (in de map 'Programma's') als het programma niet automatisch wordt geopend.
- **3** Klik op 'Importeer een aantal' om specifieke onderdelen te importeren of klik op 'Importeer alles' om alle onderdelen te importeren.

#### **Foto's op een Windows-computer importeren**

• Volg de instructies bij uw digitale camera of fotoprogramma.

### **Foto's van de computer naar de iPod photo kopiëren**

U kunt foto's vanuit een map op de harde schijf naar de iPod photo kopiëren. Als u een Mac hebt waarop iPhoto 4.0.3 of hoger is geïnstalleerd, kunt u iPhoto-albums automatisch kopiëren. Als u een Windows-computer hebt waarop Adobe Photoshop Album 1.0 of hoger of Adobe Photoshop Elements 3.0 of hoger is geïnstalleerd, kunt u fotocollecties automatisch kopiëren.

Het kopiëren van foto's naar de iPod photo kan de eerste keer enige tijd in beslag nemen (mogelijk meer dan een uur), afhankelijk van het aantal foto's in de fotobibliotheek.

### **Om met iPhoto foto's van een Mac naar de iPod photo te kopiëren, gaat u als volgt te werk:**

**1** Open iTunes en selecteer de iPod photo in de lijst 'Bron'. Klik vervolgens op de knop 'Opties'.

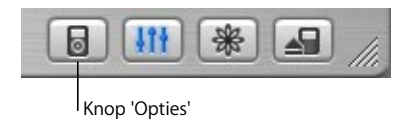

- **2** Klik op 'Foto's' en selecteer 'Synchroniseer foto's van'. Kies vervolgens 'iPhoto' uit het venstermenu.
- **3** Als u alle foto's wilt importeren, kiest u 'Kopieer alle foto's'. Als u alleen foto's van bepaalde iPhoto-albums wilt importeren, kiest u 'Kopieer alleen de geselecteerde albums' en selecteert u de gewenste albums of collecties.

Telkens wanneer u de iPod photo op de computer aansluit, worden foto's automatisch gekopieerd.

**Om met Photoshop Album of Photoshop Elements foto's van een Windowscomputer naar de iPod photo te kopiëren, gaat u als volgt te werk:**

**1** Open iTunes en selecteer de iPod photo in de lijst 'Bron'. Klik vervolgens op de knop 'Opties'.

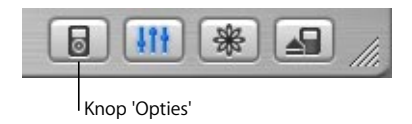

- **2** Klik op 'Foto's' en selecteer 'Foto's synchroniseren van'. Kies vervolgens 'Photoshop Album' of 'Photoshop Elements' uit het venstermenu.
- **3** Als u alle foto's wilt importeren, kiest u 'Alle foto's kopiëren'. Als u alleen foto's van bepaalde Photoshop Album- of Photoshop Elements-collecties wilt importeren, kiest u 'Alleen de geselecteerde albums kopiëren' en selecteert u de gewenste albums of collecties.

*Opmerking:* In sommige versies van Photoshop Album en Photoshop Elements worden collecties niet ondersteund. U kunt deze versies toch gebruiken om al uw foto's te kopiëren.

Telkens wanneer u de iPod photo op de computer aansluit, worden foto's automatisch gekopieerd.

### **Om foto's van een map op de harde schijf naar de iPod photo te kopiëren, gaat u als volgt te werk:**

**1** Sleep de gewenste afbeeldingen naar een map op de computer.

Als u wilt dat afbeeldingen in afzonderlijke fotoalbums op de iPod photo worden weergegeven, maakt u in de map extra mappen aan en sleept u de afbeeldingen naar de nieuwe mappen.

**2** Open iTunes en selecteer de iPod photo in de lijst 'Bron'. Klik vervolgens op de knop 'Opties'.

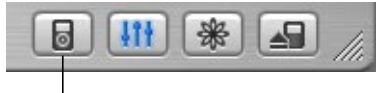

Knop 'Opties'

- **3 Mac**: klik op 'Foto's' en selecteer 'Synchroniseer foto's van'. **Windows**: klik op 'Foto's' en selecteer 'Foto's synchroniseren van'.
- **4 Mac**: kies 'Kies map' uit het venstermenu en selecteer de map met de afbeeldingen. **Windows**: kies 'Map kiezen' uit het venstermenu en selecteer de map met de afbeeldingen.

#### **Beeldbestanden op ware resolutie kopiëren**

Wanneer u foto's naar de iPod photo kopieert, wordt in iTunes de weergave geoptimaliseerd. Beeldbestanden op ware resolutie worden niet standaard gekopieerd. Het kopiëren van beeldbestanden op ware resolutie komt van pas wanneer u uw afbeeldingen wilt bewaren of ze van de ene computer naar de andere computer wilt verplaatsen. Dit is echter niet nodig om foto's met de hoogste kwaliteit op de iPod photo te kunnen bekijken.

**1** Open iTunes en selecteer de iPod photo in de lijst 'Bron'. Klik vervolgens op de knop 'Opties'.

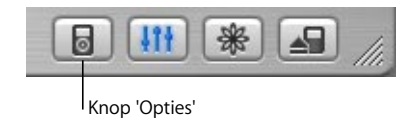

**2 Mac**: klik op 'Foto's' en selecteer 'Voeg foto's op ware resolutie toe'. **Windows**: klik op 'Foto's' en selecteer 'Foto's op ware resolutie toevoegen'.

iTunes kopieert vervolgens versies van de foto's op ware resolutie naar de map 'Photos' op de iPod photo. Als u de map 'Photos' wilt openen, moet de iPod photo als harde schijf worden gebruikt (raadpleeg [pagina 58\)](#page-57-0).

### **Foto's bekijken**

U kunt foto's op de iPod photo handmatig of in een voorstelling bekijken. Maar u kunt de iPod photo ook op een televisie aansluiten en de foto's in een voorstelling bekijken, compleet met een achtergrondmuziekje.

#### **Om foto's op de iPod photo te bekijken, gaat u als volgt te werk:**

- **1** Selecteer op de iPod photo 'Foto's' > 'Fotobibliotheek'. U kunt ook 'Foto's' selecteren en vervolgens een fotoalbum kiezen als u alleen de foto's in dat album te bekijken.
- **2** Markeer de gewenste foto's en druk op de selectieknop om deze schermvullend weer te geven.

Met het Click Wheel kunt u in elk scherm voor het bekijken van foto's door de foto's bladeren. Met de knoppen voor het volgende en het vorige nummer kunt u naar het volgende of vorige scherm met foto's gaan.

#### **Fotovoorstellingen bekijken**

U kunt op de iPod photo of op een televisie een fotovoorstelling bekijken, desgewenst met muziek en overgangen.

#### **Instellingen voor de fotovoorstelling opgeven**

- <sup>n</sup> Selecteer 'Foto's' > 'Vertoningsopties' en volg de onderstaande instructies:
	- **•** Om in te stellen dat fotovoorstellingen op de iPod photo moeten worden weergegeven, stelt u 'Tv-uitvoer' in op 'Vraag' of 'Uit'.
	- **•** Om in te stellen dat fotovoorstellingen op een televisie moeten worden weergegeven, stelt u 'Tv-uitvoer' in op 'Vraag' of 'Aan'.

Als u 'Tv-uitvoer' instelt op 'Vraag', kunt u telkens wanneer u een fotovoorstelling start, kiezen of u de fotovoorstelling op een televisie of op de iPod photo wilt weergeven.

- **•** Om in te stellen hoe lang elke foto wordt weergegeven, selecteert u 'Tijd per beeld' en stelt u een tijd in.
- **•** Om in te stellen welke muziek moet worden afgespeeld tijdens fotovoorstellingen, selecteert u 'Muziek' en kiest u een afspeellijst. Als u iPhoto gebruikt, kunt u

'Uit iPhoto' kiezen om de muziekinstelling van iPhoto te kopiëren. Alleen de nummers die u naar de iPod photo hebt gekopieerd, worden afgespeeld.

- **•** Om in te stellen dat de foto's moeten worden herhaald, stelt u 'Herhaal' in op 'Aan'.
- **•** Om in te stellen dat foto's in willekeurige volgorde moeten worden weergegeven, stelt u 'Shuffle foto's' in op 'Aan'.
- **•** Om in te stellen dat tussen de foto's een veegovergang wordt weergegeven, stelt u 'Overgangen' in op 'Aan'.
- **•** Om in te stellen dat foto's op een PAL- of NTSC-televisietoestel moeten worden weergegeven, stelt u 'Tv-signaal' in op 'PAL' of 'NTSC'.

*Opmerking:* PAL en NTSC zijn uitzendstandaards voor televisies. Uw televisie gebruikt een van deze standaards, afhankelijk van het gebied waar u de televisie hebt aangeschaft. Als u niet zeker weet welke standaard door uw televisie wordt gebruikt, raadpleegt u de documentatie die u bij de televisie hebt ontvangen.

#### **Een fotovoorstelling op de iPod photo weergeven**

<sup>n</sup> Selecteer een foto of album en druk op de afspeelknop. U kunt ook een schermvullende foto selecteren en vervolgens op de selectieknop drukken. Om de muziek en de fotovoorstelling te pauzeren, drukt u op de afspeel-/pauzeknop.

Als u een afspeellijst hebt geselecteerd in 'Foto's' > 'Vertoningsopties' > 'Muziek', wordt de afspeellijst automatisch afgespeeld wanneer u de fotovoorstelling start. De foto's verschijnen automatisch volgens de instellingen in het menu 'Vertoningsopties'. Om handmatig naar de volgende of vorige foto te gaan, drukt u op de knop voor het volgende of het vorige nummer.

#### **De iPod photo op een televisietoestel aansluiten**

Uw televisie moet beschikken over RCA-video- en -geluidspoorten of een S-videopoort.

**1** Sluit de meegeleverde iPod photo AV-kabel aan op de koptelefoonpoort van de iPod photo.

U kunt de iPod photo AV-kabel ook op de geluidsuitvoerpoort van het iPod photo dock aansluiten en de iPod photo in het dock plaatsen. Hierbij kunt u uitsluitend gebruikmaken van het iPod photo dock. Andere iPod docks zijn niet geschikt.

*Belangrijk:* Gebruik RCA-kabels die speciaal voor de iPod photo zijn gemaakt. Andere gelijksoortige kabels zijn niet geschikt.

**2** Sluit de video- en audiostekker aan op de poorten op het televisietoestel (zie onderstaande afbeelding).

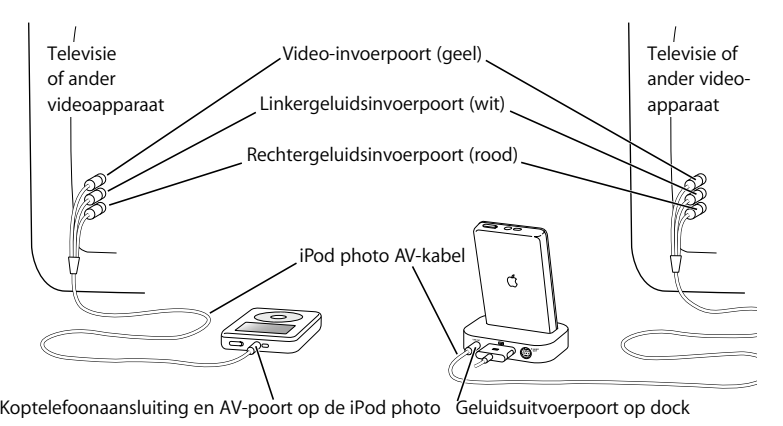

### **De iPod photo via S-video aansluiten**

Voor meer helderheid kunt u de iPod photo ook aansluiten op een televisie, videoontvanger of een ander apparaat met een S-videopoort. U hebt hiervoor een S-videokabel en het iPod photo dock nodig. Geluids- en S-videokabels zijn verkrijgbaar bij de Apple Store op www.apple.com/store.

Als u muziek wilt afspelen bij de fotovoorstelling, sluit u een geluidskabel aan op de geluidsuitvoerpoort van het iPod photo dock en op een geluidsinvoerpoort van de televisie of ontvanger.

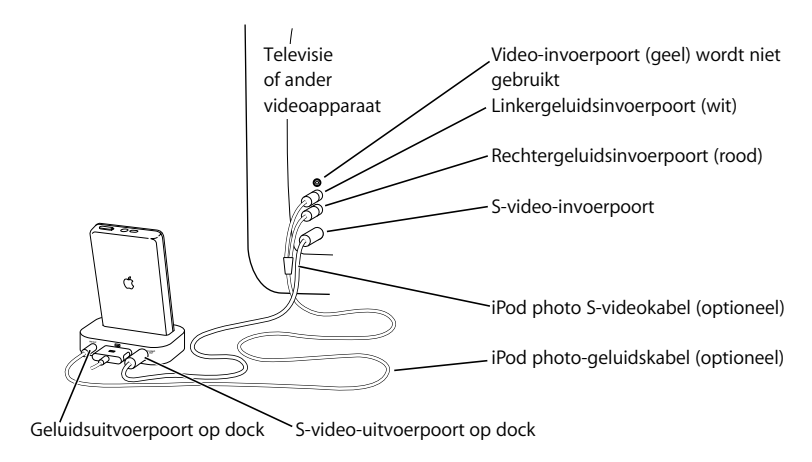

#### **Om een fotovoorstelling op een televisie weer te geven, gaat u als volgt te werk:**

- **1** Sluit de iPod photo aan op een televisie (zie afbeelding).
- **2** Zet de televisie aan en stel de signaalweergave van de televisie in op de invoerpoorten waarop de iPod photo is aangesloten. Raadpleeg hiervoor de documentatie die u bij de televisie hebt ontvangen voor meer informatie.
- **3** Selecteer op de iPod photo een foto of album en druk op de afspeelknop. U kunt ook een schermvullende foto selecteren en vervolgens op de selectieknop drukken. Om de muziek en de fotovoorstelling te pauzeren, drukt u op de afspeel-/pauzeknop. Als u een afspeellijst hebt geselecteerd in 'Foto's' > 'Vertoningsopties' > 'Muziek', wordt de afspeellijst automatisch afgespeeld wanneer u de fotovoorstelling start. De foto's worden op de televisie weergegeven en wisselen elkaar automatisch af volgens de instellingen in het menu 'Vertoningsopties'. Om handmatig naar de volgende of vorige foto te gaan, drukt u op de knop voor het volgende of het vorige nummer.

### **Digitale foto's van een fotokaartlezer opslaan**

*Opmerking:* Met een optionele fotokaartlezer die compatibel is met de iPod photo (verkrijgbaar bij de Apple Store op www.apple.com/store) en een standaard digitale camera en fotokaart kunt u foto's op de iPod photo opslaan. Vervolgens kunt u de foto's op de fotokaart verwijderen, zodat u meer foto's kunt maken. Later kunt u de foto's van de iPod photo naar de computer kopiëren met behulp van een standaard digitaal-fotoprogramma (zoals iPhoto op een Mac). U kunt geen foto's bekijken die rechtstreeks van een fotokaartlezer naar de iPod photo zijn gekopieerd. Als u de foto's op de iPod photo wilt bekijken, moet u deze naar de computer kopiëren en vervolgens met iTunes naar de iPod photo importeren.

### **Om foto's van een optionele fotokaartlezer op de iPod photo op te slaan, gaat u als volgt te werk:**

- **1** Plaats een fotokaart in de fotokaartlezer en sluit de fotokaartlezer aan op de dockaansluiting van de iPod photo.
- **2** Selecteer 'Importeer'.

De foto's worden op de iPod photo per filmrol opgeslagen.

*Opmerking:* Sommige opslagapparaten voor digitale foto's werken mogelijk op een andere manier. Raadpleeg de instructies die bij het apparaat zijn geleverd.

### **Om informatie te bekijken over de foto's die op de iPod photo zijn opgeslagen, gaat u als volgt te werk:**

<sup>n</sup> Selecteer 'Foto's' > 'Importeer foto's' en kies het nummer van de filmrol die u wilt bekijken.

Het soort media, het aantal foto's en de grootte van de filmrol worden weergegeven. U kunt de foto's niet op de iPod photo bekijken.

*Opmerking:* het menuonderdeel 'Importeer foto's' verschijnt pas wanneer u een fotokaartlezer hebt aangesloten.

#### **Om foto's van een fotokaart te verwijderen, gaat u als volgt te werk:**

- **1** Importeer de foto's van de kaart (raadpleeg het voorgaande gedeelte).
- **2** Selecteer 'Wis kaart'. Alle foto's worden van de fotokaart verwijderd.

#### **Foto's van de iPod photo naar de computer kopiëren**

<sup>n</sup> Sluit de iPod photo aan op de computer en open het programma waarmee u foto's van uw digitale camera naar de computer kopieert. Raadpleeg de documentatie bij het programma voor meer informatie.

Als u met een Mac werkt, importeert u foto's met iPhoto of Fotolader.

*Opmerking:* Foto's worden op de iPod photo in een DCIM-map (digital camera images) bewaard. U kunt foto's ook naar de computer kopiëren door deze map te openen en de bestanden vervolgens naar het bureaublad te slepen. Hiervoor moet de iPod photo als harde schijf worden gebruikt.

Voor meer informatie over het gebruik van een met iPod photo compatibele fotokaartlezer raadpleegt u de instructies die u bij de kaartlezer hebt ontvangen.

# Instellingen van de iPod photo wijzigen

U kunt op de iPod photo rechtstreeks instellingen wijzigen in het Instellingen-menu.

### **Nummers in willekeurige volgorde afspelen**

U kunt instellen dat nummers of albums in willekeurige volgorde worden afgespeeld.

#### **Alle nummers in willekeurige volgorde afspelen**

<sup>n</sup> Selecteer 'Shuffle nummers' in het hoofdmenu van de iPod photo.

Op de iPod photo worden nummers uit de gehele muziekbibliotheek in willekeurige volgorde afgespeeld, waarbij gesproken boeken worden overgeslagen.

#### **Om nummers of albums altijd in willekeurige volgorde te laten afspelen, gaat u als volgt te werk:**

- **1** Selecteer 'Instellingen' in het hoofdmenu van de iPod photo.
- **2** Stel 'Shuffle' in op 'Nummers' of 'Albums'.

Wanneer u instelt dat nummers in willekeurige volgorde worden afgespeeld door 'Instellingen' > 'Shuffle' te selecteren, worden nummers in de huidige lijst met nummers (bijvoorbeeld een album of een afspeellijst) in willekeurige volgorde afgespeeld.

Als u de optie 'Shuffle' instelt op 'Albums', worden alle nummers van een album in de vaste volgorde afgespeeld en wordt vervolgens een willekeurig ander album geselecteerd waarvan de nummers in de vaste volgorde worden afgespeeld.

### **Nummers herhalen**

U kunt instellen dat een bepaald nummer telkens wordt herhaald. U kunt ook instellen dat een bepaalde reeks nummers steeds wordt herhaald. Hierbij worden de nummers in de huidige afspeellijst herhaald.

#### **Instellen dat nummers worden herhaald**

- <sup>n</sup> Selecteer 'Instellingen' in het hoofdmenu van de iPod photo.
	- **•** *Om alle nummers in de lijst te herhalen,* stelt u de optie 'Herhaal' in op 'Alle'.
	- **•** *Om slechts één nummer telkens te herhalen,* stelt u 'Herhaal' in op 'Eén'.

### **Het geluid van het Click Wheel instellen**

Wanneer u door de menuonderdelen bladert, wordt via de interne luidspreker van de iPod photo een klikkend geluid weergegeven om aan te geven dat het Click Wheel wordt gebruikt. U kunt instellen dat het geluid van het Click Wheel in plaats daarvan via de koptelefoon wordt weergegeven. U kunt het geluid ook uitschakelen.

#### **Instellen hoe het geluid van het Click Wheel wordt weergegeven**

- <sup>n</sup> Selecteer 'Instellingen' in het hoofdmenu van de iPod photo.
	- **•** *Om het geluid van het Click Wheel via de koptelefoon weer te geven,* stelt u 'Klik' in op 'Koptelefoon'.
	- **•** *Om het geluid van het Click Wheel uit te schakelen,* stelt u 'Klik' in op 'Uit'.
	- **•** *Om het geluid van het Click Wheel via de interne luidspreker van de iPod photo af te spelen,* stelt u 'Klik' in op 'Luidspreker'.
	- **•** *Om het geluid van het Click Wheel zowel via de interne luidspreker van de iPod photo als via de koptelefoon af te spelen,* stelt u 'Klik' in op 'Beide'.

#### **Alle nummers met hetzelfde volume afspelen**

U kunt in iTunes instellen dat het volume van nummers automatisch wordt aangepast, zodat alle nummers met hetzelfde volume worden afgespeeld. De volume-instellingen van iTunes kunt u ook op de iPod photo gebruiken.

### **Om in iTunes in te stellen dat alle nummers met hetzelfde volume worden afgespeeld, gaat u als volgt te werk:**

- **1 Mac**: open iTunes en kies 'iTunes' > 'Voorkeuren'. **Windows**: open iTunes en kies 'Bewerken' > 'Voorkeuren'.
- **2** Klik op 'Audio' en schakel het aankruisvak 'Geluidscontrole' in.

#### **Op de iPod photo instellen dat de iTunes-instellingen voor het volume worden gebruikt**

<sup>n</sup> Stel 'Geluidscontrole' in het Instellingen-menu in op 'Aan'.

Als u in iTunes het aankruisvak 'Geluidscontrole' niet hebt ingeschakeld, heeft het activeren van de optie 'Geluidscontrole' op de iPod photo geen invloed op het volume van de iPod photo.

### **De equalizer gebruiken**

Met de voorgedefinieerde equalizerinstellingen van de iPod photo kunt u het geluid aanpassen aan een bepaalde muziekstijl of een bepaald genre. Als u bijvoorbeeld rockmuziek beter wilt laten klinken, stelt u de equalizer in op 'Rock'.

<sup>n</sup> Selecteer 'Instellingen' > 'EQ' en kies een voorgedefinieerde equalizerinstelling. Als u een equalizerinstelling hebt toegewezen aan een nummer in iTunes en de equalizer van de iPod photo is uitgeschakeld, wordt het nummer afgespeeld met de equalizerinstelling die in iTunes is geselecteerd. Raadpleeg 'iTunes en Music Store Help' voor meer informatie.

### **De timer van de verlichting instellen**

U kunt de iPod photo zo instellen dat de verlichting gedurende een bepaalde tijd wordt ingeschakeld als u op een knop drukt of het Click Wheel beweegt.

<sup>n</sup> Selecteer 'Instellingen' > 'Timer verlichting' en kies de gewenste tijd.

Als u de timer van de verlichting niet hebt ingesteld, kunt u de verlichting toch inschakelen door de menuknop op de iPod photo ingedrukt te houden of door 'Verlichting' te selecteren in het hoofdmenu. De verlichting wordt na een paar seconden automatisch uitgeschakeld.

### **Onderdelen toevoegen aan of verwijderen uit het hoofdmenu**

U kunt veelgebruikte onderdelen aan het hoofdmenu van de iPod photo toevoegen. U kunt bijvoorbeeld het onderdeel 'Nummers' aan het hoofdmenu toevoegen, zodat u niet eerst 'Muziek' hoeft te selecteren voordat u 'Nummers' kunt selecteren.

#### **Onderdelen toevoegen aan of verwijderen uit het hoofdmenu**

<sup>n</sup> Selecteer 'Instellingen' > 'Hoofdmenu'.

### **De datum en tijd instellen en weergeven**

#### **De datum en tijd instellen**

<sup>n</sup> Selecteer 'Instellingen' > 'Datum en tijd'.

#### **De datum en tijd weergeven**

<sup>n</sup> Selecteer 'Extra's' > 'Klok'.

#### **Instellen dat de tijd in de titelbalk wordt weergegeven**

<sup>n</sup> Selecteer 'Instellingen' > 'Datum en tijd'.

Als u instelt dat de tijd in de titelbalk wordt weergegeven, kunt u de tijd in elk menuscherm van de iPod photo zien.

### **De taal instellen**

De iPod photo kan op verschillende talen worden ingesteld.

<sup>n</sup> Selecteer 'Instellingen' > 'Taal' en kies een taal.

# De extra functies van de iPod photo gebruiken

# <span id="page-57-1"></span>**De iPod photo als externe harde schijf gebruiken**

De iPod photo kan worden gebruikt als harde schijf voor het bewaren en uitwisselen van gegevensbestanden.

### <span id="page-57-0"></span>**Om de iPod photo als harde schijf te gebruiken, gaat u als volgt te werk:**

**1** Open iTunes, selecteer de iPod photo in de lijst 'Bron' en klik op de knop 'Opties'.

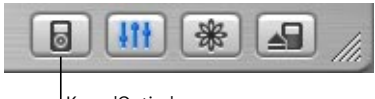

Knop 'Opties'

**2 Mac**: klik op 'Algemeen' en schakel het aankruisvak 'Activeer gebruik als schijf' in. **Windows**: klik op 'Algemeen' en schakel het selectievakje 'Gebruik als schijf activeren' in.

Wanneer u de iPod photo als harde schijf gebruikt, verschijnt het schijfsymbool van de iPod photo op het bureaublad van de Mac of als de volgende beschikbare stationsletter in de Verkenner op een Windows-computer.

*Opmerking:* u kunt ook op 'Muziek' klikken en de optie 'Beheer nummers en afspeellijsten handmatig' (Mac) of 'Nummers en afspeellijsten handmatig beheren' (Windows) in het venster 'Opties' selecteren om de iPod photo als harde schijf te gebruiken.

*Opmerking:* Als u nummers naar de iPod photo wilt kopiëren, moet u iTunes gebruiken. Nummers die via iTunes naar de iPod photo zijn gekopieerd, worden niet in de Finder of in de Verkenner weergegeven. Andersom geldt dat u muziekbestanden die u naar de iPod photo kopieert met behulp van de Finder of de Verkenner, niet op de iPod photo kunt afspelen.

### **Instellen dat iTunes niet automatisch wordt geopend**

Als u de iPod photo voornamelijk als harde schijf gebruikt, kunt u instellen dat iTunes niet automatisch wordt geopend wanneer u de iPod photo op de computer aansluit.

#### **Om te voorkomen dat iTunes automatisch wordt geopend wanneer u de iPod photo op de computer aansluit, gaat u als volgt te werk:**

- **1** Open iTunes, selecteer de iPod photo in de lijst 'Bron' en klik op de knop 'Opties'.
- **2 Mac**: klik op 'Algemeen' en schakel het aankruisvak 'Open iTunes bij aansluiten van deze iPod' uit.

**Windows**: klik op 'Algemeen' en schakel het selectievakje 'iTunes openen bij aansluiten van deze iPod' uit.

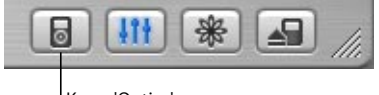

Knop 'Opties'

### **De timer van de sluimerstand instellen**

U kunt instellen dat de iPod photo automatisch wordt uitgeschakeld na de weergave van muziek of een fotovoorstelling.

<sup>n</sup> Selecteer 'Extra's' > 'Klok' > 'Timer sluimerstand' en kies de gewenste tijd.

Wanneer u de timer van de sluimerstand instelt, wordt in het scherm 'Huidig nummer' van de iPod photo een kloksymbool weergegeven met het aantal resterende minuten voordat de iPod photo wordt uitgeschakeld.

### **De wekker instellen**

U kunt de iPod photo gebruiken als wekker.

### **Om de wekker in te stellen, gaat u als volgt te werk:**

- **1** Selecteer 'Extra's' > 'Klok' > 'Wekker'.
- **2** Stel 'Wekker' in op 'Aan'.
- **3** Selecteer een geluid.

Als u 'Piep' selecteert, wordt het geluidssignaal via de interne luidspreker weergegeven. Als u een afspeellijst selecteert, moet u luidsprekers of een koptelefoon op de iPod photo aansluiten om de wekker te kunnen horen.

### **Adressen, telefoonnummers, agendagegevens en takenlijsten importeren**

U kunt gegevens van contactpersonen, agendagegevens en takenlijsten opslaan op de iPod photo, zodat u deze gegevens onderweg altijd bij de hand hebt.

Als u werkt met een Mac waarop iSync is geïnstalleerd, is dit met één klik op de knop gebeurd.

Voor de synchronisatie van gegevens met iSync is Mac OS X versie 10.2.8 of hoger, iSync 1.1 of hoger en iCal 1.0.1 of hoger vereist.

#### **Om met iSync alle gegevens te importeren op een Mac, gaat u als volgt te werk:**

- **1** Sluit de iPod photo op de computer aan.
- **2** Open iSync en kies 'Apparaten' > 'Voeg apparaat toe'. Deze stap hoeft u alleen uit te voeren als u uw gegevens voor het eerst via iSync met de iPod photo synchroniseert.
- **3** Klik dubbel op het symbool van de iPod photo om de iPod photo toe te voegen en klik op 'Synchroniseer nu'.

iSync kopieert de gegevens uit iCal en Adresboek van Mac OS X naar de iPod photo.

De volgende keer dat u de iPod photo wilt synchroniseren, opent u iSync en klikt u direct op 'Synchroniseer nu'. U kunt ook instellen dat de iPod photo automatisch wordt gesynchroniseerd zodra de speler op de computer wordt aangesloten.

*Opmerking:* Gegevens die op de computer staan, worden naar de iPod photo gekopieerd. U kunt met iSync geen gegevens van de iPod photo naar de computer kopiëren.

Als u met Windows werkt of als u niet met iSync wilt werken, kunt u gegevens handmatig naar de iPod photo kopiëren. De iPod photo moet hiervoor zijn ingesteld als harde schijf (raadpleeg ["De iPod photo als externe harde schijf gebruiken" op](#page-57-1)  [pagina 58\)](#page-57-1).

#### **Om adresgegevens handmatig te importeren, gaat u als volgt te werk:**

- **1** Sluit de iPod photo op de computer aan en open uw favoriete e-mailprogramma of een programma voor het opslaan van adresgegevens. U kunt adresgegevens importeren vanuit programma's als Palm Desktop, Microsoft Outlook, Microsoft Entourage en Eudora.
- **2** Sleep adresgegevens uit het adresboek van het programma naar de map 'Contacts' op de iPod photo.

#### **Om afspraken en andere activiteiten handmatig te importeren, gaat u als volgt te werk:**

- **1** Exporteer activiteiten vanuit een agendaprogramma dat gebruikmaakt van de standaardstructuur van iCalendar (met de bestandsextensie 'ics') of de vCal-structuur (met de bestandsextensie 'vcs').
- **2** Sleep de bestanden naar de map 'Calendars' op de iPod photo.

*Opmerking:* u kunt alleen takenlijsten naar de iPod photo kopiëren als u gebruikmaakt van iSync en iCal.

#### **Gegevens van contactpersonen op de iPod photo bekijken**

**- Selecteer 'Extra's' > 'Contactgegevens'.** 

#### **Activiteiten bekijken**

<sup>n</sup> Selecteer 'Extra's' > 'Agenda'.

#### **Takenlijsten bekijken**

<sup>n</sup> Selecteer 'Extra's' > 'Agenda' > 'Taken'.

### **Notities en andere gegevens opslaan en bekijken**

U kunt notities op de iPod photo opslaan en bekijken. Hiervoor moet de iPod photo als harde schijf worden gebruikt (raadpleeg [pagina 58](#page-57-1)).

- **1** Sla een document als tekstbestand (.txt) op in een tekstverwerkingsprogramma.
- **2** Plaats het bestand in de map 'Notes' op de iPod photo.

#### **Notities weergeven**

<sup>n</sup> Selecteer 'Extra's' > 'Notities'.

#### **Gesproken memo's opnemen**

U kunt gesproken memo's opnemen met een optionele microfoon die compatibel is met de iPod photo (verkrijgbaar bij de Apple Store op www.apple.com/store). U kunt de gesproken memo's op de iPod photo opslaan en deze naar de computer kopiëren.

#### **Om een gesproken memo op te nemen, gaat u als volgt te werk:**

- **1** Sluit een microfoon op de koptelefoonpoort van de iPod photo aan en kies 'Neem op' om de opname te starten.
- **2** Houd de microfoon enkele centimeters van uw mond en begin te spreken. Als u de opname wilt onderbreken, selecteert u 'Pauze'.
- **3** Als u klaar bent met opnemen, selecteert u 'Stop en bewaar'. De opnamen worden bewaard op volgorde van datum en tijd van opname.

#### **Om een gesproken memo af te spelen, gaat u als volgt te werk:**

<sup>n</sup> Selecteer 'Extra's' > 'Gesproken memo's' en selecteer de gesproken memo die u wilt afspelen.

*Opmerking:* het menuonderdeel 'Gesproken memo's' verschijnt pas wanneer u een microfoon hebt aangesloten.

#### **Gesproken memo's van de iPod photo naar de computer kopiëren**

Gesproken memo's worden bewaard in de WAV-structuur in de map 'Recordings' op de iPod photo. Als u de iPod photo als harde schijf gebruikt, kunt u gesproken memo's uit de map slepen om ze te kopiëren.

Als de iPod photo zo is ingesteld dat nummers automatisch worden gekopieerd (raadpleeg [pagina 35\)](#page-34-0), worden de gesproken memo's die u opneemt automatisch naar een afspeellijst in iTunes gekopieerd als u de iPod photo op de computer aansluit. De nieuwe afspeellijst met gesproken memo's wordt weergegeven in de lijst 'Bron' in iTunes.

### **Spellen op de iPod photo spelen**

De iPod photo bevat een aantal spellen.

#### **Een spel spelen**

<sup>n</sup> Selecteer 'Extra's' > 'Spellen' en kies een spel.

# De batterij van de iPod photo opladen

De iPod photo heeft een interne batterij die niet kan worden verwijderd. Als de iPod photo enige tijd niet is gebruikt, moet de batterij mogelijk worden opgeladen.

De batterij van de iPod photo wordt in ongeveer drie uur tot tachtig procent opgeladen. Als u de batterij volledig wilt opladen, moet u hiervoor vijf uur rekenen. Als u de batterij van de iPod photo oplaadt tijdens het kopiëren van bestanden, het afspelen van muziek of het weergeven van een fotovoorstelling, kan het opladen langer duren.

#### **U kunt de batterij van de iPod photo op twee manieren opladen:**

- **•** Als u een Mac hebt, kunt u de batterij van de iPod photo opladen door de speler op de computer aan te sluiten. Als u een Windows-computer hebt, kunt u de batterij van de iPod photo meestal ook op deze manier opladen.
- **•** U kunt de batterij van de iPod photo ook opladen met behulp van een lichtnetadapter en een werkend stopcontact.

#### **De batterij opladen via de computer**

<sup>n</sup> Sluit de iPod photo met de juiste kabel aan op een 6-pens FireWire-poort of USB 2.0 poort met hoog vermogen op de computer. De computer moet aan staan en de sluimerstand moet zijn uitgeschakeld (op sommige Mac-computers kan de iPod photo wel worden opgeladen terwijl de sluimerstand is ingeschakeld).

*Opmerking:* Tijdens het kopiëren van nummers, foto's of bestanden via USB 2.0 verbruikt de iPod photo batterijstroom. Als de iPod photo-batterij niet voldoende is opgeladen tijdens het kopiëren van nummers of bestanden, worden deze mogelijk niet volledig overgezet. Daarbij kan een deel van de gegevens verloren gaan en moet u de iPod photo-software mogelijk herstellen (raadpleeg [pagina 80](#page-79-0)). U kunt de batterij van de iPod photo het beste opladen met de iPod Power Adapter voordat u nummers of bestanden kopieert.

Als in het batterijsymbool in de rechterbovenhoek van het scherm van de iPod photo het teken van een bliksemschicht wordt weergegeven, wordt de batterij opgeladen. Als er een stekker wordt weergegeven, is de batterij volledig opgeladen.

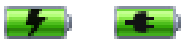

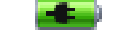

Als u het teken van de bliksemschicht of de stekker niet ziet, moet u de batterij opladen met behulp van de iPod Power Adapter.

### **Om de batterij van de iPod photo met behulp van de iPod Power Adapter op te laden, gaat u als volgt te werk:**

- **1** Sluit de wisselstroomstekker aan op de lichtnetadapter (als dit nog niet is gebeurd).
- **2** Sluit het ene uiteinde van de iPod Dock Connector-naar-FireWire-kabel aan op de lichtnetadapter en sluit het andere uiteinde aan op de iPod photo.
- **3** Sluit de lichtnetadapter vervolgens aan op een werkend stopcontact.

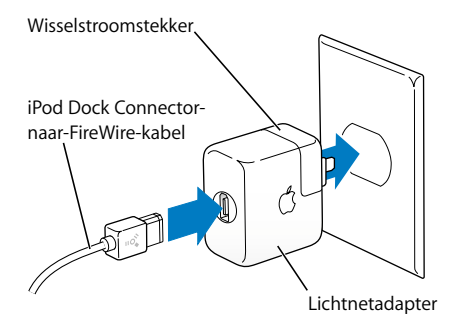

*Attentie:* zorg ervoor dat de wisselstroomstekker goed op de lichtnetadapter is aangesloten voordat u deze op een stopcontact aansluit.

### **De status van de batterij**

Als de iPod photo niet op een voedingsbron is aangesloten, wordt de huidige lading van de batterij aangegeven door middel van het batterijsymbool in de rechterbovenhoek van het iPod photo-scherm.

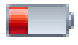

De batterij is voor minder dan 20 procent opgeladen.

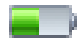

De batterij is ongeveer voor de helft opgeladen.

Als de iPod photo op een voedingsbron is aangesloten, geeft het batterijsymbool weer dat de batterij wordt opgeladen of volledig is opgeladen.

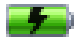

De batterij wordt opgeladen.

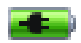

De batterij is volledig opgeladen.

U kunt de iPod photo loskoppelen en gebruiken voordat de batterij volledig is opgeladen.

*Opmerking:* Oplaadbare batterijen kunnen slechts een beperkt aantal malen worden opgeladen en moeten uiteindelijk worden vervangen. De gebruiksduur van de batterij en het aantal malen dat de batterij kan worden opgeladen zijn afhankelijk van het gebruik en de instellingen. Raadpleeg voor meer informatie www.apple.com/nl/batteries.

# Accessoires voor de iPod photo

De iPod photo wordt met enkele accessoires geleverd. Extra accessoires zijn verkrijgbaar bij de Apple Store op www.apple.com/store.

### **iPod Remote (afzonderlijk verkrijgbaar)**

Als u de iPod Remote wilt gebruiken, sluit u deze aan op de koptelefoonpoort van de iPod photo en sluit u de Apple Earphones (of een andere koptelefoon) vervolgens aan op de afstandsbediening. U kunt de knoppen van de afstandsbediening op dezelfde manier gebruiken als de knoppen van de iPod photo.

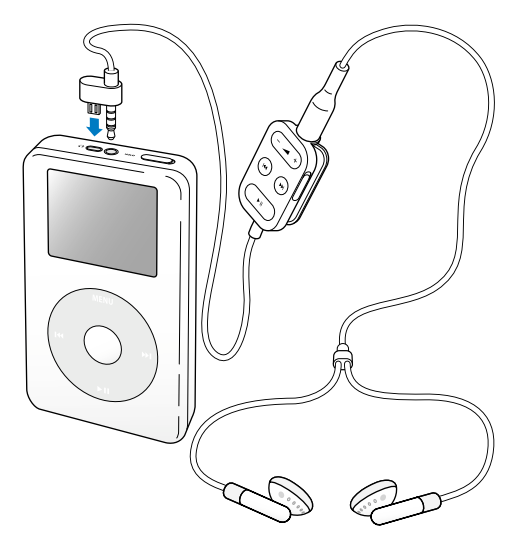

Met de vergrendelknop van de afstandsbediening kunt u de knoppen van de afstandsbediening uitschakelen. De vergrendelknop van de iPod photo en de vergrendelknop van de afstandsbediening hebben geen invloed op elkaar.

*Opmerking:* Tijdens fotovoorstellingen kunt u met de afstandsbediening het volume aanpassen. De afstandsbediening kan echter niet worden gebruikt om naar de volgende of vorige foto te gaan.

### **Apple Earphones**

Bij de iPod photo wordt een koptelefoon geleverd van hoge kwaliteit.

#### **De koptelefoon met oordopjes gebruiken**

<sup>n</sup> Sluit de koptelefoon aan op de koptelefoonpoort en doe de oordopjes in, zoals weergegeven in onderstaande afbeelding.

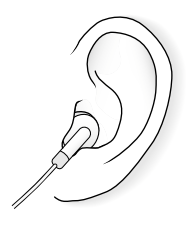

*Attentie:* Als het volume van de koptelefoon te hoog wordt ingesteld, kan uw gehoor beschadigd raken. Als u langere tijd naar geluid met een hoog volume luistert, kunt u hieraan wennen. Hierdoor lijkt het alsof het volume op een normaal niveau is afgesteld, maar kan uw gehoor toch worden beschadigd. Om dit te voorkomen, moet u het volume van de iPod photo instellen op een veilig niveau. Als u een piepend of fluitend geluid in uw oren hoort, moet u het volume lager zetten of de iPod photo niet meer gebruiken.

### **Beschikbare accessoires**

Om accessoires voor de iPod photo aan te schaffen, gaat u naar de Apple Store op www.apple.com/store.

Beschikbare accessoires:

- **•** iPod photo dock
- **•** iPod In-Ear Headphones
- **•** iPod Dock Connector-naar-FireWire-kabel
- **•** iPod Audio Cable
- **•** iPod photo AV Cable
- **•** iPod Remote + Earphones
- **•** iPod Power Adapter
- **•** iPod-draagtasjes
- **•** Internationale reisstekker
- **•** Accessoires van andere fabrikanten, zoals luidsprekers, koptelefoons, microfoons, fotokaartlezers, reservebatterijen, autoradioadapters en lichtnetadapters
# **<sup>1</sup> Problemen oplossen en tips**

De meeste problemen met de iPod photo kunnen snel worden opgelost door de aanwijzingen in dit hoofdstuk op te volgen.

### <span id="page-72-1"></span>**De iPod photo opnieuw instellen**

De meeste problemen kunnen worden opgelost door de iPod photo opnieuw in te stellen.

### <span id="page-72-0"></span>**Om de iPod photo opnieuw in te stellen, gaat u als volgt te werk:**

- **1** Sluit de iPod photo met behulp van de iPod Power Adapter op een stopcontact aan.
- **2** Zet de vergrendelknop in de vergrendelpositie (HOLD) en weer terug.
- **3** Houd de menu- en selectieknop minstens zes seconden ingedrukt, totdat het Apple logo verschijnt.

# **De iPod photo wordt niet ingeschakeld of reageert niet**

- **•** Controleer of de vergrendelknop misschien in de vergrendelpositie staat.
- **•** Als u gebruikmaakt van de iPod Remote, controleert u of de vergrendelknop van de afstandsbediening misschien in de vergrendelpositie staat.
- **•** Als dit niet helpt, sluit u de iPod photo aan op de iPod Power Adapter en sluit u de adapter vervolgens aan op een werkend stopcontact. Mogelijk moet de batterij van de iPod photo worden opgeladen.
- **•** Als dit niet helpt, moet u de iPod photo mogelijk opnieuw instellen (raadpleeg het voorgaande gedeelte).
- **•** Als dit niet helpt, moet u de iPod photo-software mogelijk herstellen. Raadpleeg ["De iPod photo-software bijwerken of herstellen" op pagina 80.](#page-79-0)

### **U wilt de iPod photo loskoppelen maar de melding 'Koppel niet los' wordt in het scherm van de iPod photo weergegeven**

- **•** Als er muziek naar de iPod photo wordt gekopieerd, wacht u totdat de bewerking is voltooid.
- **•** Selecteer de iPod photo in de lijst 'Bron' in iTunes en klik op de verwijderknop.
- **•** Als de iPod photo is verdwenen uit de lijst 'Bron' in iTunes, kunt u de iPod photo loskoppelen, ook als de melding 'Koppel niet los' nog steeds wordt weergegeven.
- **•** Als de iPod photo niet verdwijnt uit de lijst 'Bron' in iTunes, sleept u het symbool van de iPod photo van het bureaublad naar de prullenmand (Mac) of klikt u op het pictogram voor het veilig verwijderen van hardware in het systeemvak en selecteert u vervolgens de iPod photo (Windows). Als de melding 'Koppel niet los' nog steeds wordt weergegeven, start u de computer opnieuw op en probeert u het symbool van de iPod photo opnieuw van het bureaublad te verwijderen.

### **De iPod photo speelt geen muziek af**

- **•** Controleer of de vergrendelknop misschien in de vergrendelpositie staat.
- **•** Als u gebruikmaakt van de iPod Remote, controleert u of de vergrendelknop van de afstandsbediening misschien in de vergrendelpositie staat.
- **•** Controleer of de koptelefoon goed is aangesloten.
- **•** Controleer of het volume misschien te laag staat.
- **•** Als dit niet helpt, drukt u op de afspeel-/pauzeknop. Het kan zijn dat de iPod photo in de pauzestand staat.
- **•** Controleer of u iTunes 4.7 (op de iPod-cd) of hoger gebruikt. Nummers die u met een eerdere versie van iTunes bij de iTunes Music Store hebt aangeschaft, kunnen pas op de iPod photo worden afgespeeld nadat u iTunes hebt bijgewerkt en de nummers hebt gekopieerd.
- **•** Als u het iPod photo dock gebruikt, controleert u of u de iPod photo goed in het dock hebt geplaatst en of alle kabels correct zijn aangesloten.
- **•** Als u de geluidsuitvoerpoort van het dock gebruikt, controleert u of u de externe luidsprekers of de stereo-installatie hebt ingeschakeld en of deze apparatuur goed functioneert.

# **Er gebeurt niets als de iPod photo op de computer wordt aangesloten**

- **•** Controleer of u de software (op de iPod-cd) hebt geïnstalleerd.
- **•** Controleer of u beschikt over de vereiste hardware en software. Raadpleeg ["De vereisten" op pagina 5](#page-4-0).
- **•** Mogelijk moet u de iPod photo opnieuw instellen (raadpleeg [pagina 73\)](#page-72-0).
- **•** Controleer of alle kabels goed zijn aangesloten. Koppel de kabel aan beide uiteinden los en controleer of er zich geen vreemde voorwerpen in de FireWire- of USB-poorten bevinden. Sluit de kabel vervolgens weer stevig aan. Maak alleen gebruik van Apple iPod photo-kabels. Zorg ervoor dat u de kabelconnectors op de juiste manier plaatst. De connectors passen maar op één manier.
- **•** Als u de iPod photo met behulp van de iPod Dock Connector-naar-USB 2.0-kabel op een draagbare computer of laptopcomputer wilt aansluiten, moet u de computer op een stopcontact aansluiten voordat u de iPod photo op de computer aansluit.
- **•** Als dit niet helpt, start u de computer opnieuw op.
- **•** Als dit niet helpt, moet u de iPod photo-software mogelijk herstellen. Raadpleeg ["De iPod photo-software bijwerken of herstellen" op pagina 80.](#page-79-0)

## **Op de televisie worden geen foto's weergegeven**

- **•** Controleer of uw televisie is ingesteld op het weergeven van beelden van de juiste invoerbron (raadpleeg de documentatie bij het televisietoestel voor meer informatie).
- **•** Zorg dat alle kabels op de juiste wijze zijn aangesloten (raadpleeg [pagina 48](#page-47-0)).
- **•** Als u gebruikmaakt van de iPod photo AV-kabel, controleert u of het gele uiteinde op de videopoort van het televisietoestel is aangesloten.

*Opmerking:* Gebruik RCA-kabels die speciaal voor de iPod photo zijn gemaakt. Andere gelijksoortige kabels zijn niet geschikt.

- **•** Selecteer op de iPod photo 'Foto's' > 'Vertoningsopties', stel 'Tv-uitvoer' in op 'Aan' en probeer het opnieuw.
- **•** Als dit niet helpt, selecteert u op de iPod photo 'Foto's' > 'Vertoningsopties' en stelt u 'Tv-signaal' in op 'PAL' of 'NTSC', afhankelijk van type televisietoestel. Probeer beide instellingen.

# **Op het scherm van de iPod photo wordt een map met een uitroepteken weergegeven**

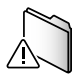

- **•** Mogelijk moet u de iPod photo opnieuw instellen (raadpleeg [pagina 73\)](#page-72-0).
- **•** Als dit niet helpt, moet de batterij van de iPod photo mogelijk worden opgeladen. Sluit de iPod photo aan op de iPod Power Adapter en sluit de adapter vervolgens aan op een werkend stopcontact. Als de map nog steeds wordt weergegeven, stelt u de iPod photo nogmaals opnieuw in.
- **•** Als dit niet helpt, moet u de iPod photo mogelijk bijwerken met de meest recente software of moet u de meest recente software herstellen. Zorg ervoor dat u de software van de iPod-cd hebt geïnstalleerd of ga naar www.apple.com/nl/ipod voor de meest recente versie. Volg vervolgens de aanwijzingen op [pagina 81](#page-80-0) om de iPod photo-software bij te werken of te herstellen.

# **Het kopiëren van nummers of gegevens via USB 2.0 verloopt traag**

- **•** Als u een groot aantal nummers of een grote hoeveelheid gegevens kopieert via USB 2.0 terwijl de batterij van de iPod photo bijna leeg is, wordt de iPod photo in de energiebesparende stand gezet. De kopieersnelheid neemt hierdoor drastisch af. Dit is normaal.
- **•** Als u met een hogere snelheid wilt kopiëren, kunt u het kopiëren stoppen, de iPod photo van het bureaublad verwijderen en de iPod photo vervolgens met behulp van de iPod Power Adapter op het lichtnet aansluiten. Zorg ervoor dat de iPod photo gedurende ongeveer een uur wordt opgeladen en sluit de iPod photo vervolgens opnieuw op de computer aan om muziek te kopiëren.

### **De iPod photo werkt niet naar behoren via een USB-poort**

- **•** U moet de iPod photo op een FireWire-poort of USB 2.0-poort aansluiten. USB 1.1 wordt niet ondersteund en is bovendien beduidend langzamer dan FireWire en USB 2.0. Als uw Windows-computer geen FireWire- of USB 2.0-poort heeft, kunt u een voor Windows gecertificeerde FireWire-kaart of USB 2.0-kaart aanschaffen en installeren. Raadpleeg voor meer informatie de volgende website: www.apple.com/nl/ipod
- **•** Als u de iPod photo met behulp van de iPod Dock Connector-naar-USB 2.0-kabel op een draagbare computer of laptopcomputer wilt aansluiten, moet u de computer op een stopcontact aansluiten voordat u de iPod photo op de computer aansluit.
- **•** Als u een Mac of een Windows-pc hebt met een 6-pens FireWire-poort, sluit u de iPod photo aan op een FireWire-poort met behulp van de FireWire-kabel die bij de iPod photo is geleverd.

# **U hebt de iPod photo per ongeluk ingesteld op een taal die u niet begrijpt**

Om de taal opnieuw in te stellen, gaat u als volgt te werk:

- **1** Druk meerdere malen op de menuknop totdat het hoofdmenu wordt weergegeven.
- **2** Selecteer de vierde menuoptie ('Instellingen').
- **3** Selecteer de laatste menuoptie ('Reset All Settings').
- **4** Selecteer de tweede menuoptie ('Reset') en kies een taal.

Alle andere instellingen van de iPod photo, zoals nummerherhaling, worden ook hersteld.

*Opmerking:* als u onderdelen aan het hoofdmenu hebt toegevoegd of uit het hoofdmenu hebt verwijderd (raadpleeg [pagina 56](#page-55-0)), is het Instellingen-menu mogelijk verplaatst.

### **De iPod Remote werkt niet**

- **•** Controleer of de vergrendelknop misschien in de vergrendelpositie staat.
- **•** Controleer of de afstandsbediening goed op de iPod photo is aangesloten en of de koptelefoon goed op de afstandsbediening is aangesloten.

De iPod Remote wordt geleverd bij bepaalde modellen van de iPod photo en is afzonderlijk verkrijgbaar bij de Apple Store op www.apple.com/store.

# **U wilt de iPod photo gebruiken op zowel een Mac als een Windows-pc**

Als u de iPod photo op een Mac gebruikt en vervolgens op een Windows-pc wilt gaan gebruiken (of omgekeerd), moet u met behulp van de iPod photo-software-update de iPod photo-software herstellen voor gebruik met de andere computer (raadpleeg het gedeelte ["De iPod photo-software bijwerken of herstellen"](#page-79-0) hieronder). Wanneer u de iPod photo-software herstelt, worden alle gegevens van de iPod photo gewist, inclusief alle nummers.

U kunt de iPod photo niet eerst op een Mac gebruiken en vervolgens op een Windowspc (of omgekeerd) zonder alle gegevens op de iPod photo te wissen.

### <span id="page-79-0"></span>**De iPod photo-software bijwerken of herstellen**

Apple werkt de software van de iPod photo regelmatig bij voor betere prestaties of meer functionaliteit. Het wordt aanbevolen de software van de iPod photo altijd bij te werken met de meest recente versie.

U kunt de iPod photo-software bijwerken of herstellen.

- **•** *Als u de software wilt bijwerken*, wordt de software bijgewerkt zonder dat dit van invloed is op uw instellingen en nummers.
- **•** *Als u de software wilt herstellen*, worden alle gegevens van de iPod photo gewist, inclusief nummers, bestanden, gegevens van contactpersonen, foto's, agendagegevens en alle overige gegevens. Alle instellingen van de iPod photo worden weer op de beginwaarden ingesteld.

### <span id="page-80-0"></span>**Om de iPod photo te herstellen of bij te werken met de meest recente versie van de software, gaat u als volgt te werk:**

- **1** Ga naar www.apple.com/nl/support/ipod en download de laatste iPod-update. Deze update bevat de meest recente softwareversie voor alle iPod-modellen.
- **2** Klik dubbel op het software-installatiebestand en volg de aanwijzingen op het scherm om de iPod photo-update te installeren.
- **3** Sluit de iPod photo op de computer aan en open iTunes. Het programma iPod-updater wordt geopend.

Als u een Windows-computer hebt en het programma iPod-updater niet automatisch wordt geopend, kunt u de updater vinden door 'Start' > 'Alle programma's' > 'iPod' te kiezen.

**4** Volg de aanwijzingen op het scherm om de iPod photo-software bij te werken of te herstellen.

Als u de iPod-updater gebruikt en de updater niet heeft gedetecteerd dat de iPod photo op de computer is aangesloten, moet u de iPod photo opnieuw instellen (raadpleeg [pagina 73\)](#page-72-1).

Als u de iPod photo-software wilt herstellen zonder dat u een internetverbinding hebt, kunt u de iPod-updater gebruiken die op de computer is geïnstalleerd tijdens de installatie van de software van de iPod-cd.

### **De iPod photo-software herstellen met de updater van de iPod-cd**

- **•** *Als u een Mac hebt*, vindt u de iPod-updater in de map 'Hulpprogramma's' in de map 'Programma's'.
- **•** *Als u een Windows-computer hebt*, vindt u het programma iPod-updater door 'Start' > 'Alle programma's' > 'iPod' te kiezen.

# <span id="page-81-0"></span>**<sup>1</sup> Meer informatie, service en ondersteuning**

Meer informatie over het gebruik van de iPod photo is beschikbaar op de iPod-cd, in het geïntegreerde helpsysteem en op het internet.

### **Geïntegreerd helpsysteem**

- **•** Voor meer informatie over iTunes opent u het programma en kiest u 'Help' > 'iTunes en Music Store Help'.
- **•** Voor meer informatie over iPhoto (in Mac OS X) met betrekking tot het importeren, bewerken en beheren van foto's en andere afbeeldingen, opent u het programma en kiest u 'Help' > 'iPhoto Help'.
- **•** Voor meer informatie over iSync (in Mac OS X) opent u het programma en kiest u 'Help' > 'iSync Help'.
- **•** Voor meer informatie over iCal (in Mac OS X) opent u het programma en kiest u 'Help' > 'iCal Help'.

### **Hulp via het internet**

Raadpleeg voor de meest recente informatie over de iPod photo de volgende website: www.apple.com/nl/ipod

Voor meer informatie over service en ondersteuning, discussies tussen iPod photogebruikers en de meest recente Apple softwaredownloads gaat u naar www.apple.com/nl/support/ipod.

Om de iPod photo te registreren (als u dat niet hebt gedaan tijdens de installatie van de software van de iPod-cd), gaat u naar www.apple.com/register.

Voor iTunes-oefeningen op het internet (uitsluitend in bepaalde landen beschikbaar) raadpleegt u www.apple.com/nl/support/itunes.

### **Service en reparatie**

Als het product is beschadigd of niet juist functioneert, raadpleegt u de informatie in deze handleiding, in het geïntegreerde helpsysteem en op het internet.

Als u aan de hand van deze informatie het probleem niet kunt oplossen, raadpleegt u de website www.apple.com/nl/support voor informatie over de mogelijkheden voor service en reparatie van het apparaat.

### **De locatie van het serienummer van de iPod photo**

U vindt het serienummer op de achterkant van de iPod photo. U kunt het serienummer ook achterhalen door 'Instellingen' > 'Info' te selecteren.

# **<sup>1</sup> Veilig gebruik en onderhoud van de iPod photo**

# In dit hoofdstuk vindt u informatie over het onderhoud en een veilig gebruik van de iPod photo.

# **Belangrijke informatie voor uw veiligheid**

Neem de volgende richtlijnen in acht bij de installatie en het gebruik van de iPod photo:

- **•** Lees alle installatie-instructies aandachtig door voordat u de iPod Power Adapter op een stopcontact aansluit.
- **•** Zorg dat u deze informatie altijd binnen handbereik hebt.
- **•** Volg alle instructies en waarschuwingen die betrekking hebben op de iPod photo.

*Attentie:* Elektrische apparatuur kan gevaarlijk zijn bij onoordeelkundig gebruik. Zorg dat kinderen nooit zonder toezicht met dit apparaat werken. Voorkom dat kinderen toegang hebben tot het binnenwerk van het apparaat en laat hen nooit netsnoeren of kabels aansluiten.

# **Gehoorbeschadiging voorkomen**

*Attentie:* Als het volume van de koptelefoon te hoog wordt ingesteld, kan uw gehoor beschadigd raken. Als u langere tijd naar geluid met een hoog volume luistert, kunt u hieraan wennen. Hierdoor lijkt het alsof het volume op een normaal niveau is afgesteld, maar kan uw gehoor toch worden beschadigd. Om dit te voorkomen, moet u het volume van de iPod photo instellen op een veilig niveau. Als u een piepend of fluitend geluid in uw oren hoort, moet u het volume lager zetten of de iPod photo niet meer gebruiken.

### **Het gebruik van de iPod photo tijdens het besturen van een voertuig**

*Belangrijk:* Het gebruik van een koptelefoon tijdens het besturen van een voertuig wordt afgeraden en is in bepaalde landen zelfs verboden. Het is van belang dat u uw volledige aandacht op het verkeer blijft richten. U moet de iPod photo uitschakelen als u hierdoor wordt afgeleid tijdens het besturen van een voertuig of tijdens het uitvoeren van een taak die uw volle concentratie eist.

### **Connectors en poorten**

Probeer nooit een connector in een poort te duwen als deze niet lijkt te passen. In dit geval gebruikt u waarschijnlijk de verkeerde connector. Zorg ervoor dat u de juiste connector voor de poort gebruikt en dat u de connector op de juiste manier in de poort steekt.

### **De lichtnetadapter gebruiken**

**•** U moet uitsluitend gebruikmaken van de lichtnetadapter die bij de iPod photo is geleverd. Adapters van andere elektrische apparaten zien er misschien hetzelfde uit, maar kunnen schade aan de iPod photo veroorzaken.

- **•** U kunt de stroomvoorziening naar de lichtnetadapter alleen volledig onderbreken door de lichtnetadapter uit het stopcontact te halen.
- **•** Zorg dat er voldoende ruimte is rond de lichtnetadapter. Gebruik de lichtnetadapter niet op een plaats waar de luchtcirculatie rondom de lichtnetadapter wordt gehinderd, zoals in een boekenkast.
- **•** Houd de lichtnetadapter altijd vast aan de zijkanten als u hem aansluit of uit de wandcontactdoos verwijdert en zorg dat u de stekkerpennen niet aanraakt.
- **•** Controleer voordat u de FireWire-kabel op de lichtnetadapter aansluit of zich geen vreemde voorwerpen in de FireWire-poort van de lichtnetadapter bevinden.
- **•** De lichtnetadapter van de iPod photo is een onderdeel dat onder hoogspanning staat en mag daarom nooit worden geopend, ook niet als de iPod photo is uitgeschakeld. Raadpleeg ["Meer informatie, service en ondersteuning" op pagina 82](#page-81-0) van deze handleiding als onderhoud aan de lichtnetadapter moet worden uitgevoerd.
- **•** Probeer nooit een connector in de FireWire-poort van de lichtnetadapter te duwen als deze niet lijkt te passen. In dit geval gebruikt u waarschijnlijk de verkeerde connector. Zorg ervoor dat u de juiste connector voor de poort gebruikt en dat u de connector op de juiste manier in de poort steekt.

# **Temperatuur bij opslag en gebruik**

- **•** Gebruik de iPod photo in een omgeving waar de temperatuur tussen de 0 en 35ºC ligt.
- **•** Bewaar de iPod photo op een plaats waar de temperatuur tussen de -20 en 45ºC ligt. Laat de iPod photo niet in uw auto liggen, aangezien de temperatuur in een geparkeerde auto hoger kan zijn dan de hierboven aangegeven temperaturen.
- **•** Als u de iPod photo in een omgeving gebruikt of bewaart waar de temperatuur lager is dan aanbevolen, is de speelduur van de iPod photo mogelijk tijdelijk korter.
- **•** Wanneer de iPod photo is ingeschakeld of de batterij wordt opgeladen, wordt de onderzijde van de iPod photo warm. Dit is normaal. De onderzijde van de iPod photo fungeert als een koelvlak waarlangs warmte die in de iPod photo is ontstaan, wordt afgevoerd naar buiten.

## **Gebruik de iPod photo niet in de buurt van vochtige plaatsen**

*Attentie:* om een elektrische schok of letsel te voorkomen, moet u de iPod photo niet gebruiken in de buurt van vochtige plaatsen.

- **•** Houd de iPod photo en de lichtnetadapter uit de buurt van vochtige plaatsen, zoals wastafels, badkamers, fonteinties, enzovoort.
- **•** Stel de iPod photo en de lichtnetadapter niet bloot aan direct zonlicht, regen of andere vochtige omstandigheden.
- **•** Zorg ervoor dat er geen voedsel of vocht op de iPod photo of de lichtnetadapter terechtkomt. Als u per ongeluk iets op de iPod photo hebt gemorst, moet u de iPod photo eerst uitschakelen voordat u het apparaat schoonmaakt.

Als u per ongeluk iets op de iPod photo hebt gemorst, moet u de iPod photo mogelijk naar Apple sturen voor onderhoud. [Raadpleeg "Meer informatie, service en](#page-81-0)  [ondersteuning" op pagina 82.](#page-81-0)

### **Probeer de iPod photo niet zelf te repareren**

*Attentie:* Probeer de iPod photo of de lichtnetadapter niet te openen of uit elkaar te halen en probeer niet de batterij te verwijderen. Als u dit wel doet, kunt u een elektrische schok krijgen en kan de garantie komen te vervallen. De iPod photo en de lichtnetadapter bevatten geen onderdelen die u zelf kunt vervangen.

Voor service raadpleegt u ["Meer informatie, service en ondersteuning" op pagina 82](#page-81-0).

### **De iPod photo reinigen**

Bij het reinigen van de buitenkant van de iPod photo en de bijbehorende accessoires moet u de volgende richtlijnen in acht nemen:

- **•** Zorg ervoor dat alle kabels en snoeren zijn losgekoppeld.
- **•** Gebruik een vochtige, zachte, pluisvrije doek. Zorg dat er geen vocht in de openingen terechtkomt.
- **•** Gebruik geen spuitbussen, oplosmiddelen, alcohol of schuurmiddelen.

### **Informatie over het gebruik van de iPod photo**

Als u de iPod photo op de verkeerde manier gebruikt of opbergt, kan de iPod photo beschadigd raken. Zorg ervoor dat u de iPod photo niet laat vallen tijdens het gebruik of het transport.

### **Communications Regulation Information**

### **FCC Compliance Statement**

This device complies with part 15 of the FCC rules. Operation is subject to the following two conditions: (1) This device may not cause harmful interference, and (2) this device must accept any interference received, including interference that may cause undesired operation. See instructions if interference to radio or television reception is suspected.

### **Radio and Television Interference**

This computer equipment generates, uses, and can radiate radio-frequency energy. If it is not installed and used properly—that is, in strict accordance with Apple's instructions—it may cause interference with radio and television reception.

This equipment has been tested and found to comply with the limits for a Class B digital device in accordance with the specifications in Part 15 of FCC rules. These specifications are designed to provide reasonable protection against such interference in a residential installation. However, there is no guarantee that interference will not occur in a particular installation.

You can determine whether your computer system is causing interference by turning it off. If the interference stops, it was probably caused by the computer or one of the peripheral devices.

If your computer system does cause interference to radio or television reception, try to correct the interference by using one or more of the following measures:

- Turn the television or radio antenna until the interference stops.
- Move the computer to one side or the other of the television or radio.
- Move the computer farther away from the television or radio.
- Plug the computer in to an outlet that is on a different circuit from the television or radio. (That is, make certain the computer and the television or radio are on circuits controlled by different circuit breakers or fuses.)

If necessary, consult an Apple-authorized service provider or Apple. See the service and support information that came with your Apple product. Or, consult an experienced radio/television technician for additional suggestions.

*Important:* Changes or modifications to this product not authorized by Apple Computer, Inc. could void the EMC compliance and negate your authority to operate the product.

This product was tested for EMC compliance under conditions that included the use of Apple peripheral devices and Apple shielded cables and connectors between system components. It is important that you use Apple peripheral devices and shielded cables and connectors between system components to reduce the possibility of causing interference to radios, television sets, and other electronic devices. You can obtain Apple peripheral devices and the proper shielded cables and connectors through an Apple Authorized Reseller. For non-Apple peripheral devices, contact the manufacturer or dealer for assistance. Responsible party (contact for FCC matters only): Apple Computer, Inc. Product Compliance, 1 Infinite Loop M/S 26-A, Cupertino, CA 95014-2084, 408-974-2000.

### **Industry Canada Statement**

This Class B device meets all requirements of the Canadian interference-causing equipment regulations.

Cet appareil numérique de la classe B respecte toutes les exigences du Règlement sur le matériel brouilleur du Canada.

### **VCCI Class B Statement**

### 情報処理装置等雷波障害自主規制について

この装置は、情報処理装置等電波障害自主規制協議 会 (VCCI) の基準に基づくクラス B 情報技術装置で す。この装置は家庭環境で使用されることを目的と していますが、この装置がラジオやテレビジョン受 信機に近接して使用されると、受信障害を引き起こ すことがあります。

取扱説明書に従って正しい取扱をしてください。

### **Europese Unie**

Dit product voldoet aan de Europese Richtlijnen 72/23/EEC en 89/336/EEC.

### **Batterij**

De iPod photo bevat een batterij. U moet zich volgens de in uw woonplaats geldende richtlijnen of regelgeving van de iPod photo ontdoen.

感雷池詰同收

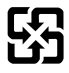

Gebruikte batterijen kunnen worden ingeleverd bij de chemokar of in een speciale

batterijcontainer voor klein chemisch afval (kca) worden gedeponeerd.

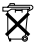

### **Apple en het milieu**

Apple erkent de verantwoordelijkheid die het als bedrijf heeft om de invloed van de processen en producten van Apple op het milieu tot een minimum te beperken.

Raadpleeg voor meer informatie www.apple.com/environment/summary.html.

© 2004 Apple Computer, Inc. Alle rechten voorbehouden.

Apple, het Apple logo, FireWire, iCal, iLife, iPod, iTunes, Mac, Macintosh en Mac OS zijn handelsmerken van Apple Computer, Inc., die zijn gedeponeerd in de Verenigde Staten en andere landen.

Finder, het FireWire-logo en iPhoto zijn handelsmerken van Apple Computer, Inc.

Apple Store en iTunes Music Store zijn dienstmerken van Apple Computer, Inc., die zijn gedeponeerd in de Verenigde Staten en andere landen.

**www.apple.com/nl/ipod www.apple.com/nl/support/ipod**

N019-0269